**TD 314 OPERATING MANUAL In-line Doppler Current Sensor 5800/5810 September 2016**

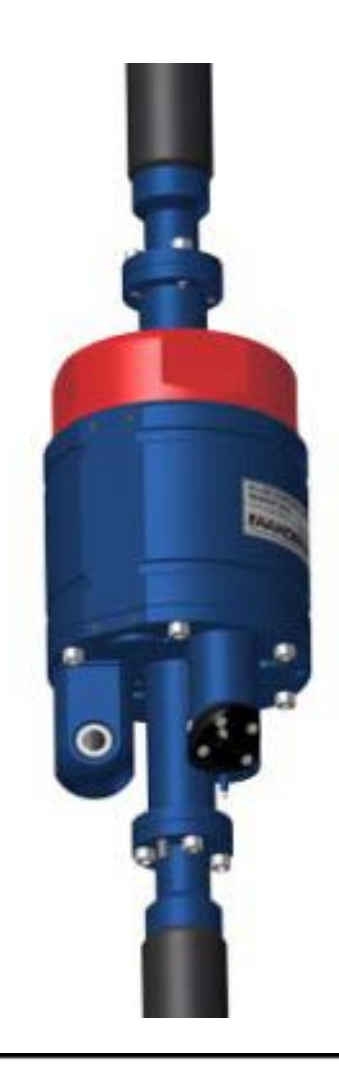

# In-line Doppler Current Sensor 5800/5800R/5800RR/5810/5810E

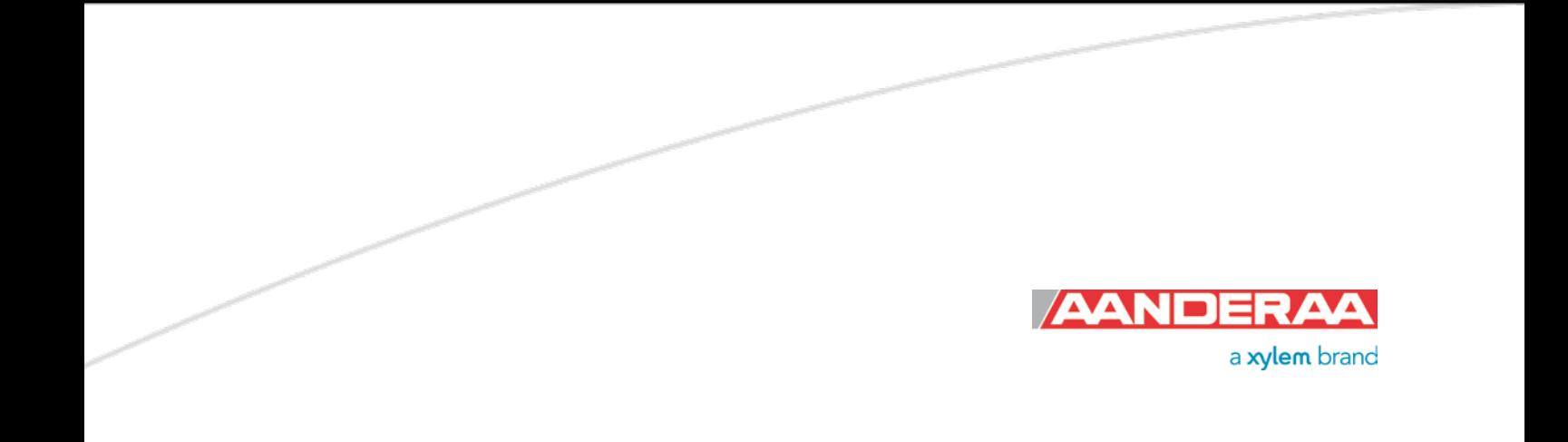

 $1<sup>st</sup>$  Edition  $10$  February 2016

2<sup>nd</sup> Edition 12 September 2016 Pin configuration for AiCaP fixed

© Copyright: Aanderaa Data Instruments AS

## Table of Contents

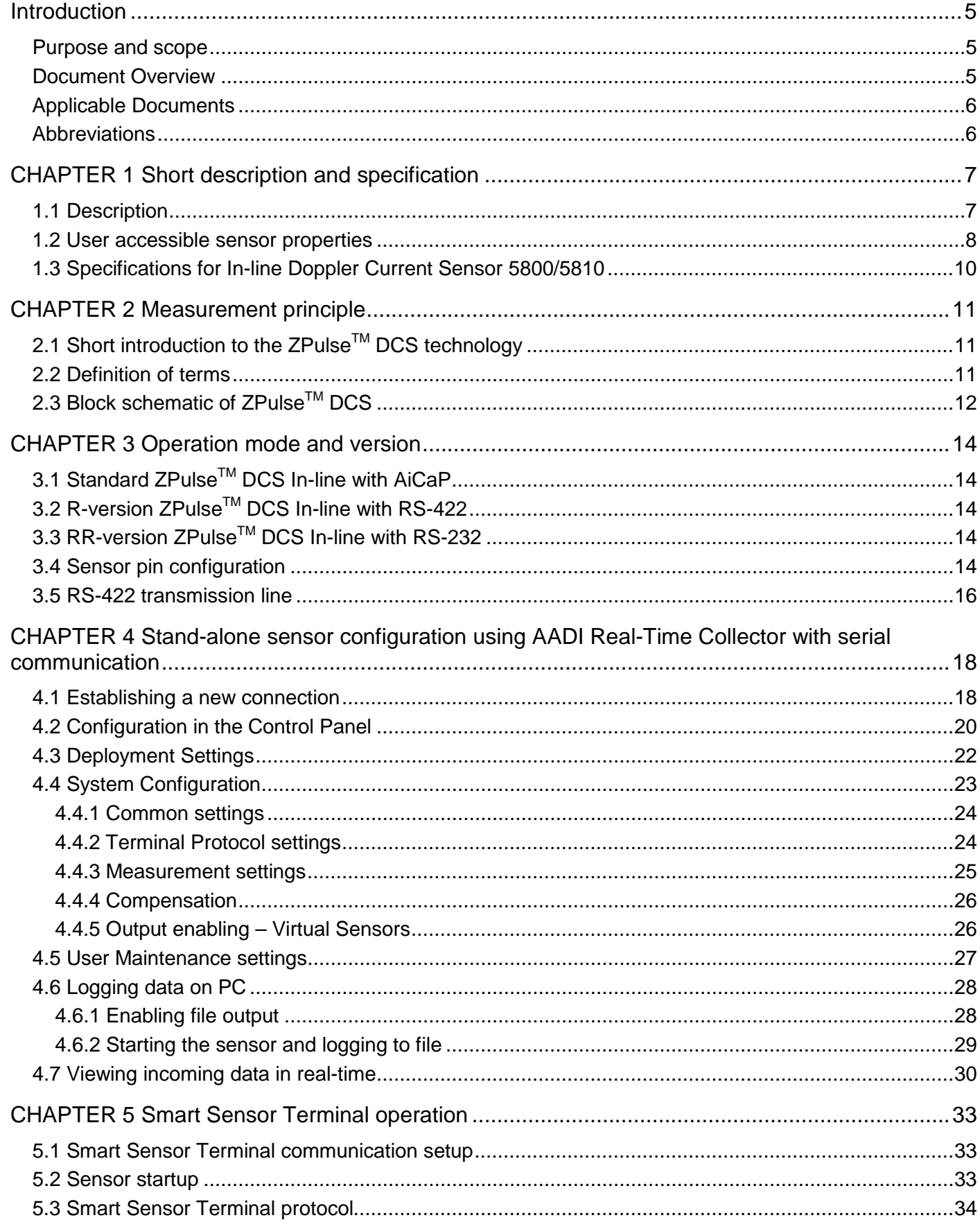

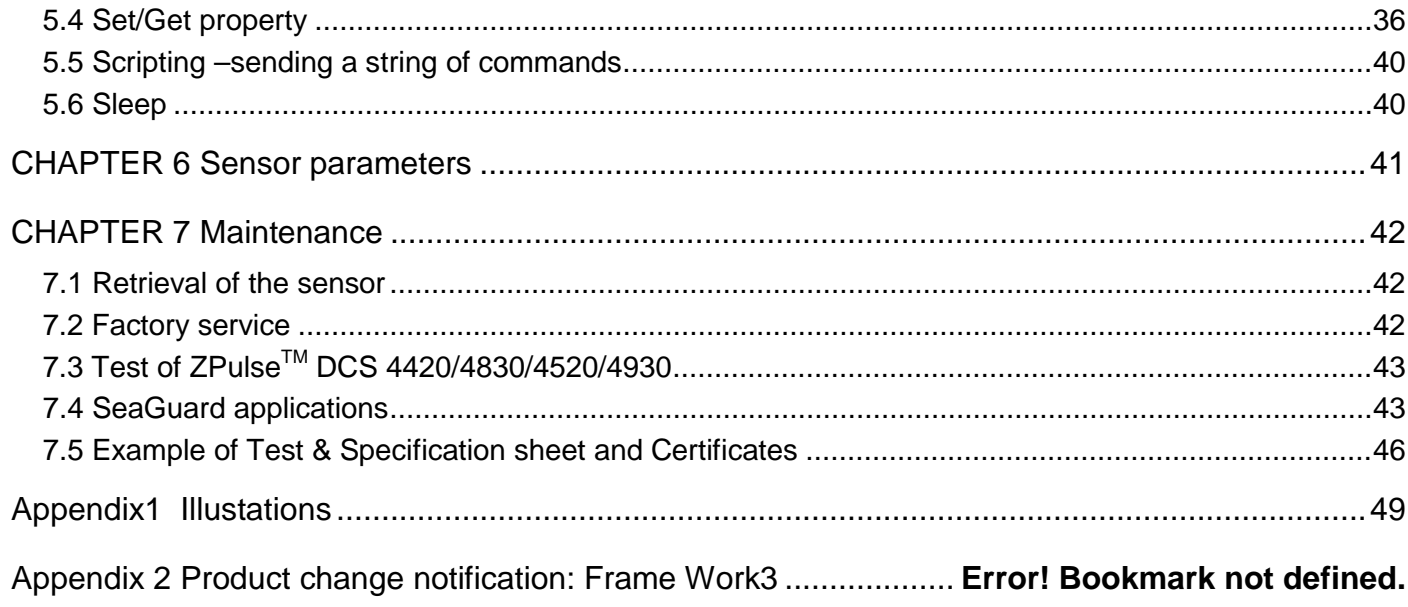

## <span id="page-4-0"></span>**Introduction**

## <span id="page-4-1"></span>**Purpose and scope**

This document is intended to give the reader knowledge of how to operate and maintain the Aanderaa In-line Doppler Current Sensor 5800/5810-series. These sensors are described in a single manual since the measurement principle and electronics is the same for all sensors. 5800 only measure current speed and direction. 5810 also has the option to include other parameters such as Oxygen, Conductivity, Temperature, Pressure, Tide and Wave in addition to the Current measurement. 5800 are available in three versions, 5800 with AiCaP output, 5800RR with Rs-232 output and 5800R with Rs-422 output. 5810 are available in two versions, 5810 with AiCaP output and 5810E is available in a version with customized wiring for combinations of Analog, AiCaP, Rs-232 and Rs-422 sensors. For configuration and other information on sensors connected to 5810 please refer to the individual Operation Manual for each sensor.

5810E is an engineering version and the combination of sensors and output is based on the customer specified setup. See system drawing for an overview of each sensor outputs. Each sensor is treated as individual sensors with separate connections or connected to the internal AiCaP bus. For configuration and other information on each sensor connected please refer to the individual Operation Manual for.

Aanderaa Smart Sensors utilize common communication protocols at the RS-232 and RS-422 interface where the Smart Sensor Terminal protocol is a simple ASCII command string based protocol and the AADI Real Time is an XML based protocol. The sensor is designed to fit directly in a string system connected to SmartGuard or SeaGuard String logger using AiCaP. The sensor can also be used as stand-alone sensor using RS-232. The R-version with RS-422 output and is intended for stand-alone use with longer cables than can be used with the RS-232 version.

## <span id="page-4-2"></span>**Document Overview**

[Chapter 1](#page-6-0) gives a short description of the ZPulse<sup>TM</sup> Doppler Current Sensor

[Chapter 2](#page-10-3) gives an overview of sensor output parameters,

[Chapter 3](#page-10-0) gives a description of the measurement principle.

[Chapter 4](#page-13-0) gives a description of the sensor operation mode.

Chapter 5 describes SeaGuard applications.

[Chapter 6](#page-17-2) describes configuration of the ZPulse DCS using AADI Real-Time Collector.

Chapter 7 presents sensor connection to PC.

[Chapter 8](#page-32-0) describes RS 232/422 operation.

Chapter 9 describes sensor installation on a SeaGuard.

[Chapter 10](#page-41-0) describes maintenance issues.

Appendix 1 gives illustrations of available cables

Appendix 2 is a copy of Product Change Notification: Framework 3.

## <span id="page-5-0"></span>**Applicable Documents**

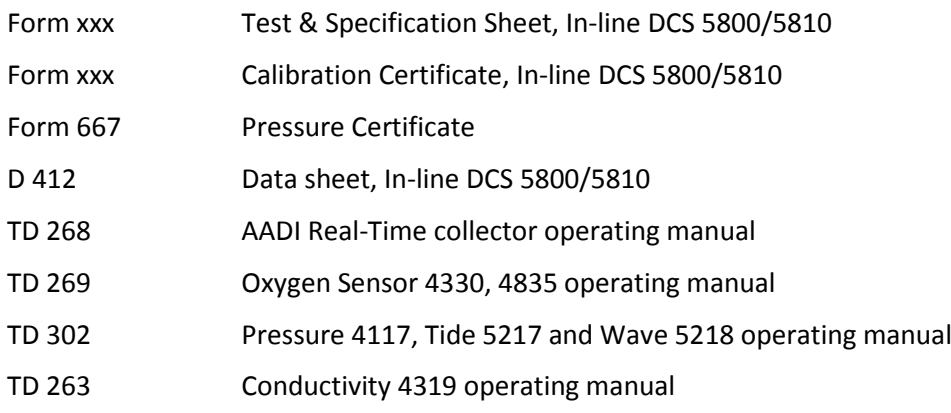

## <span id="page-5-1"></span>**Abbreviations**

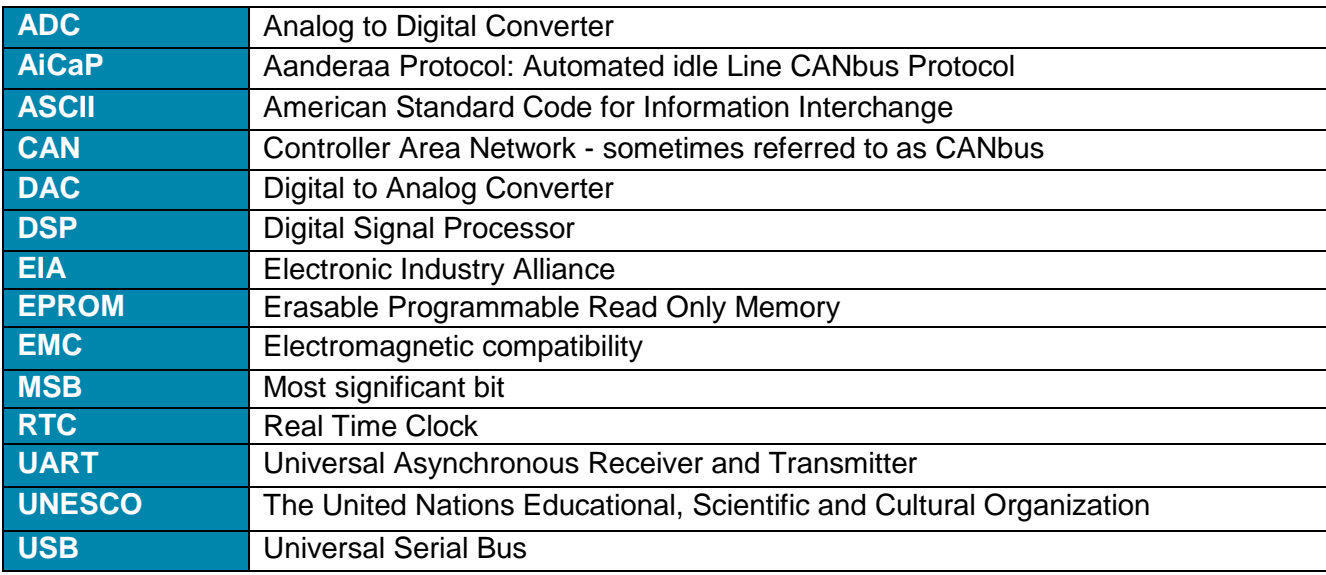

## <span id="page-6-0"></span>**CHAPTER 1 Short description and specification**

## <span id="page-6-1"></span>**1.1 Description**

The Aanderaa In-line Doppler Current Sensor is a single point current sensor based on the Doppler Shift principle. The sensor transmits acoustic pulses into the water and samples the backscattered (echo) signal. The sampled data from the received signal is processed to find the Doppler shift and calculate the current.

The current measurements are compensated for instrument tilt and referred to magnetic north by using an internal solid state compass. A DSP computes vector averaged speed and direction over the last sampling interval.

The In-line DCS 5800/5810 has a Titanium Housing and base plate and is available in three different depth ratings. SW is down to 300meter, IW is down to 3000 meter and DW is down to 6000 meter. The 5810 is equipped with a base plate with room for 6 additional sensors with Aanderaa sensor foot.

To minimize the effect of marine fouling and local turbulence, the ZPulse™ DCS is measuring the horizontal current at least 0.4 meter away from the instrument, refer [Figure 1-1.](#page-6-2) The sensor can also be configured to only measure using the transducer in front of the sensor and not in the wake of the sensor where turbulence may interfere.

The current measurements are compensated for instrument tilt and referred to magnetic north by using an internal solid state compass. A DSP computes vector averaged speed and direction over the last sampling interval.

The output format of the 5800/5810 are AiCaP, while the output format of the 5800R are RS-422, and for 5800R the output is RS-232 The sensor can be used in polled mode when set to Smart Sensor Terminal mode

When used with SmartGuard and SeaGuard II both AiCaP and RS-232 mode can be used. When used with SeaGuard or SeaGuard String logger AiCaP mode is used. The sensor may also be used as a stand-alone RS-232 or RS-422 sensor for other applications.

In-line DCS and optional sensors are assembled prior to shipment according to order. To add additional sensors please contact factory,

RS-422 is based on differential data transmission, which makes it more insensitive to noise than RS-232. RS-422 was designed for greater distances and higher Baud rates than RS-232.

<span id="page-6-2"></span>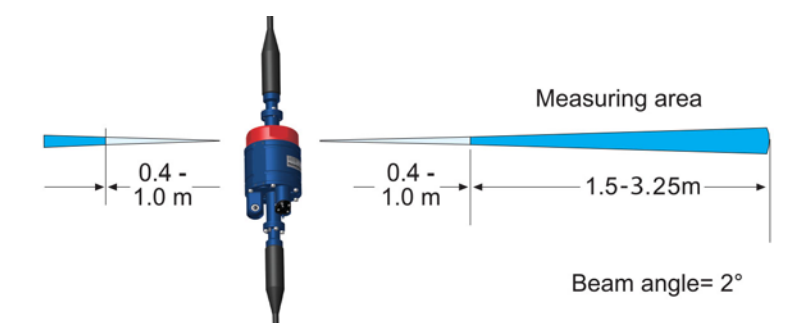

**Figure 1-11-2 Measuring area of the ZPulseTM DCS In-line**

<span id="page-7-2"></span><span id="page-7-1"></span>-

## <span id="page-7-0"></span>**1.2 User accessible sensor properties**

Sensor settings and configuration that determines the behaviour of the sensor are called properties and are stored in a persistent memory block (flash). One property can contain several data elements of equal type (Boolean, character, integer etc.). The different properties also have different access levels

## <span id="page-7-3"></span>**Table 1-1 FC = Factory Configuration, DS = Deployment Setting, SC = System Configuration, UM = User Maintenance. ENUM=Enumeration, INT =Integer, BOOL=Boolean('yes'/'no')**

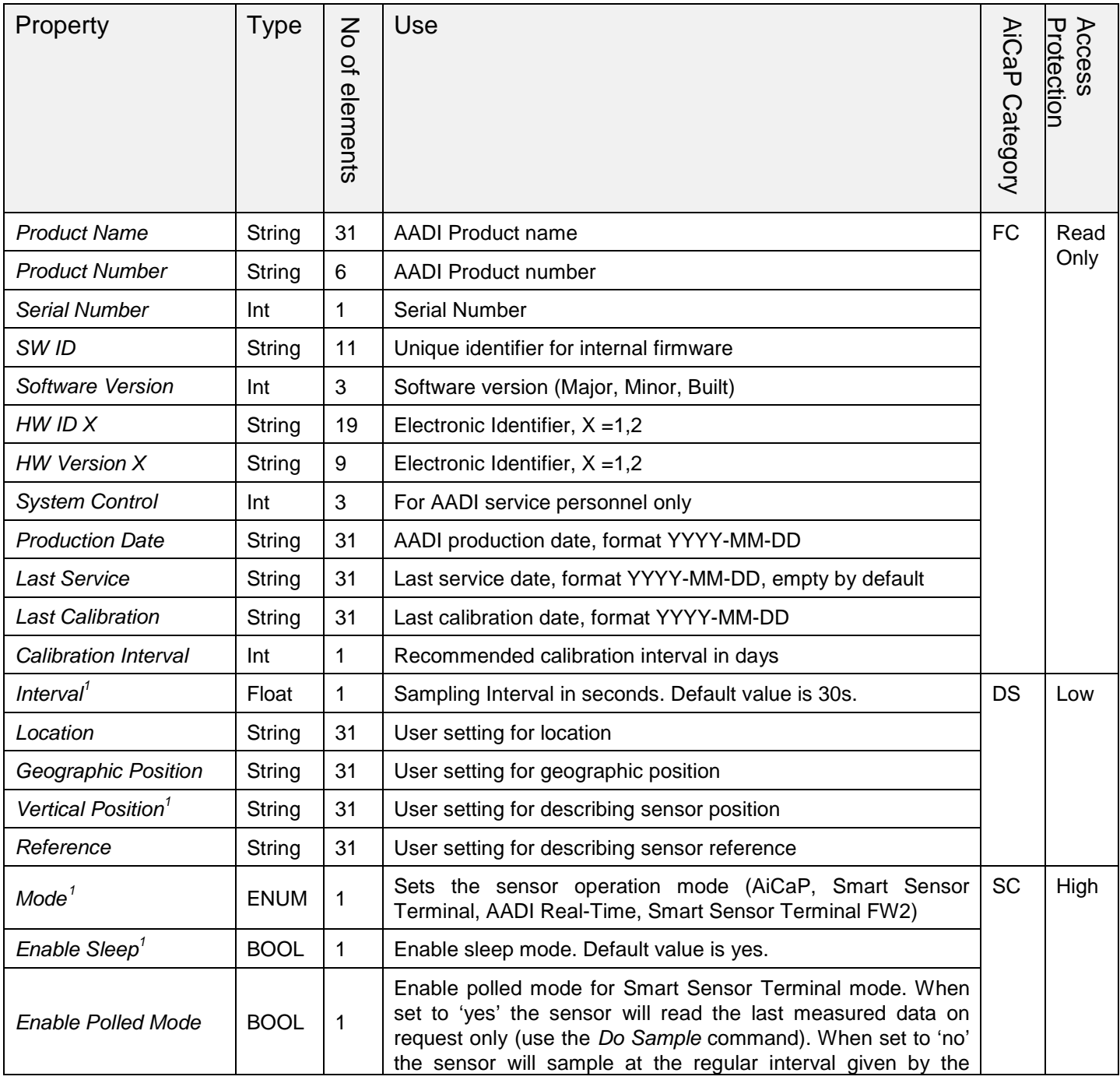

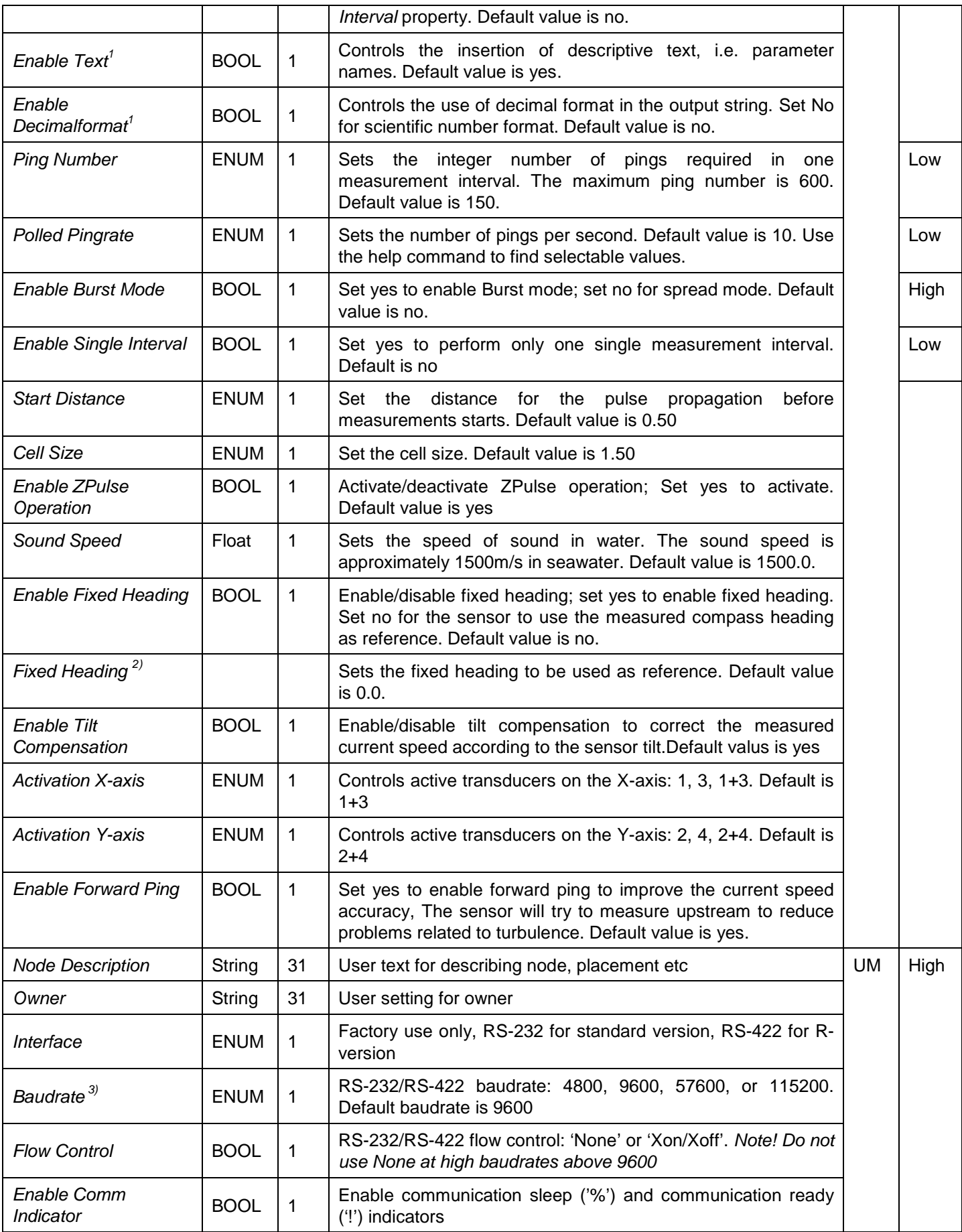

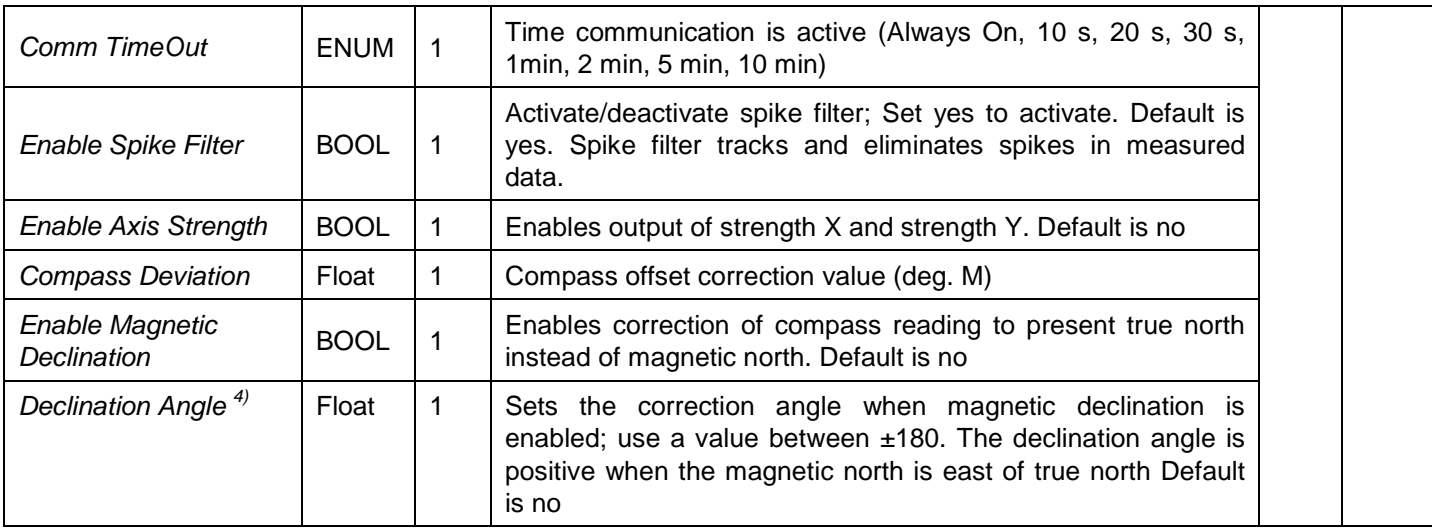

*1) The property is not applicable/visible when the sensor is connected to a SeaGuard instrument.*

*2) The fixed heading value here is the angle in degrees between north direction and transducer 1(clockwise). When viewing the sensor from the front (label side) transducer 1 is to the left on the rear side. If for example transducer 1 is 118° clockwise from north, the fixed heading should be set to 118°. The fixed heading is a value between o and 360 (0 and 360 is the same point).*

*3) Baud rates lower than 9600 may limit the sampling frequency*

*4) Magnetic declination (variation) is the angle between the magnetic north and true north. This angle varies depending on the position on the Earth's surface and alos varies over time. Declination is positive when magnetic north is east of true north and negative when it is to the west (input angle value ±180°). Magnetic declination at the deployment location can be found for i.e. on NOAA website:<http://www.ngdc,noaa.gov/geomag-web/>*

## <span id="page-9-0"></span>**1.3 Specifications for In-line Doppler Current Sensor 5800/5810**

Refer Datasheet D 412 which is available on our web site [http://www.aanderaa.com](http://www.aanderaa.com/) or contact aanderaa.info@xyleminc.com

You will find the latest versions of our documents on the web.

## <span id="page-10-3"></span><span id="page-10-0"></span>**CHAPTER 2 Measurement principle**

## <span id="page-10-1"></span>**2.1 Short introduction to the ZPulseTM DCS technology**

Four transducers transmit short pulses (pings) of acoustic energy along narrow beams. The same transducers receive backscattered signals from scatters that are present in the beams which are used for calculation of the current speed and direction.

Complex acoustic pulses comprising several distinct frequencies are combined into a single acoustic pulse which is sent out in two orthogonal directions at regular time intervals. The ZPulse™ based DCS separates the received signal into different frequency bands, one for each frequency in the transmitted signal. Further it analyses the frequency shift using a high speed Digital Signal Processor. An ARMA based parametric model processing algorithm is used to find the Doppler frequency.

The current speed is derived from the measured frequency shift, the correct speed of sound of the sea water, the measured Instrument Tilt and the Compass Heading. The current speed components are: absolute speed (horizontal speed), the current speed in the North direction and the current speed in the East direction (the north and east speeds are saved for later average calculations).

In ZPulse™ mode, a measurement interval comprising 150 pings (150 on each axis) will normally provide a good estimate of the current speed. The number of pings can be reduced to lower the power consumption, but this also increases the statistical noise (standard deviation).

The ZPulse™ technology reduces statistical variance with a factor of  $\sqrt{2}$  . This again reduces the required number of Pings needed in order to achieve an acceptable statistical error.

## <span id="page-10-2"></span>**2.2 Definition of terms**

The transmitted pulse has a fixed length of 0.75m. Internal ringing in the transducers will always occur after transmitting acoustic pulses; the transducers cannot receive backscattered signal until the ringing stops.

For the In-line DCS 5800/5810-series the pulse must have travelled at least a distance of minimum 0.4m before backscattered signals from the pulse can be received by the transducers. This is called the Start Distance. The transducers continue to receive backscattered signal from particles present in the beam until the pulse has propagated a distance equal to the Cell Size (configured by the user). Refe[r Figure 3-1](#page-11-1) for an illustration.

The total area from which the DCS receives backscattered energy is called the Measurement Area. Due to the shape of the pulse, the main contribution to backscattered energy is from particles that are present in an area around the Cell Centre.

The measurement area outside the cell contributes very sparsely to the measured Doppler frequency shift.

Surrounding objects must be further away from the DCS than the described measurement area to avoid influencing the measurements.

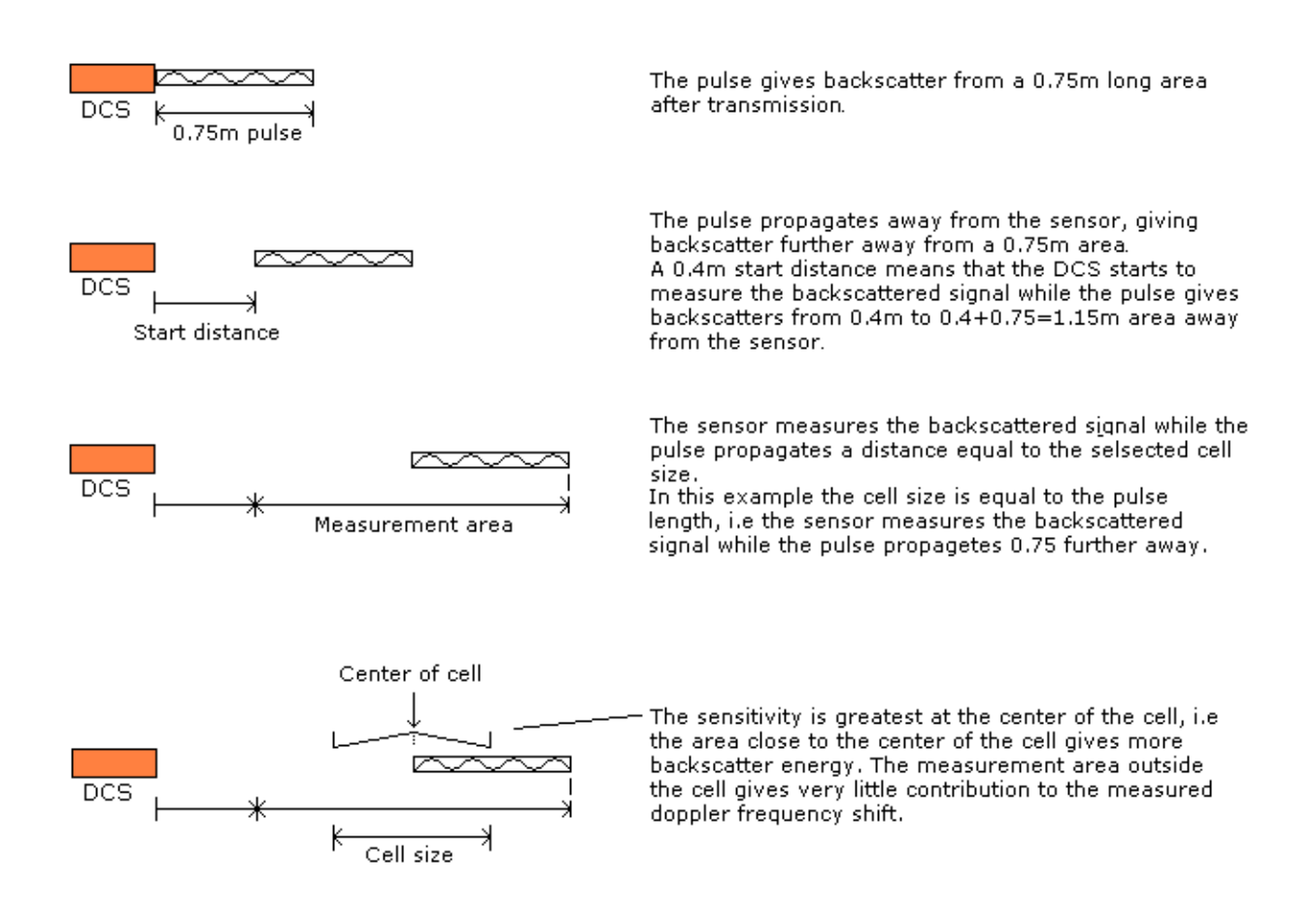

### <span id="page-11-1"></span>**Figure 2-1 Illustration of Pulse, Cell and the Measurement area.**

The Measurement Area is defined as the *Pulse Length* + *Cell size*

The Cell Start is defined as: 2 *Pulse Length Start dist ance*<sup>+</sup>

The Cell End is defined as: *Cell start* + *Cell size*

The Cell Centre is defined as: 2 *Pulse Length Cell Size Start dist <sup>a</sup> nce* + +

## <span id="page-11-0"></span>**2.3 Block schematic of ZPulseTM DCS**

The four transducers are placed with 90˚ spacing around the transceiver head, i.e. two and two transducers are placed on the same axis. The axis formed by Transducer 1 and 3 are called the X-axis and the axis formed by Transducer 2 and 4 are called the Y-axis, refer [Figure 2-1](#page-11-1) for a block schematic illustration measurement process and [Figure 3-3](#page-12-0) for an illustration of the sensor orientation.

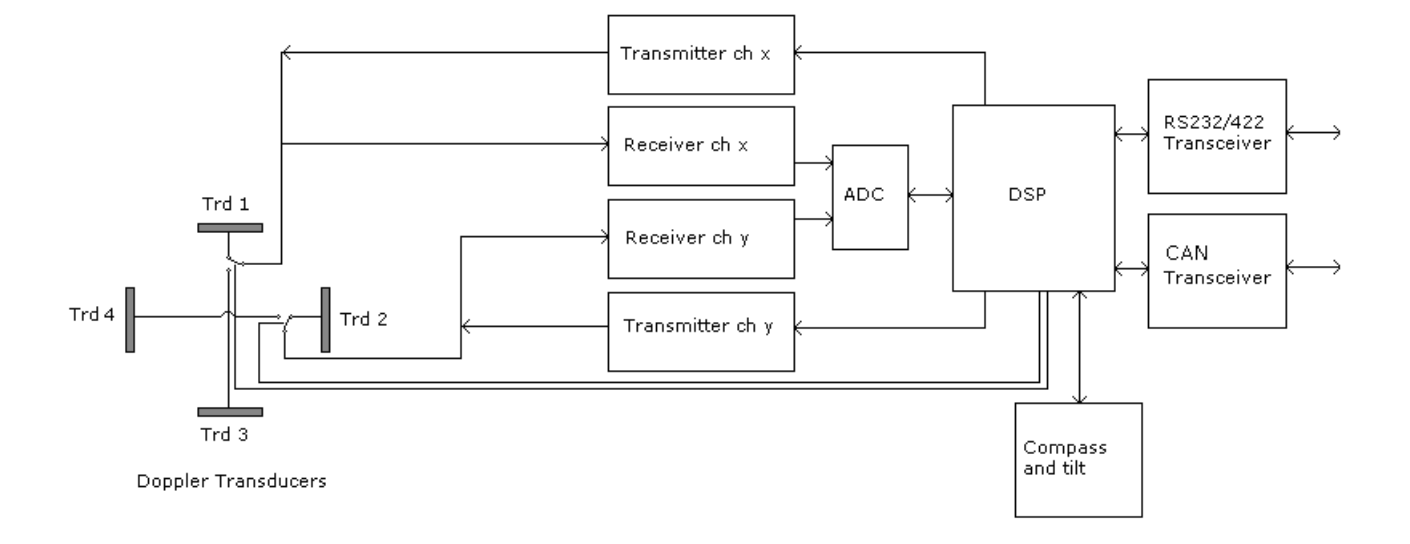

Figure 2-2 Block schematic illustration of the ZPulse<sup>™</sup> DCS measurement process.

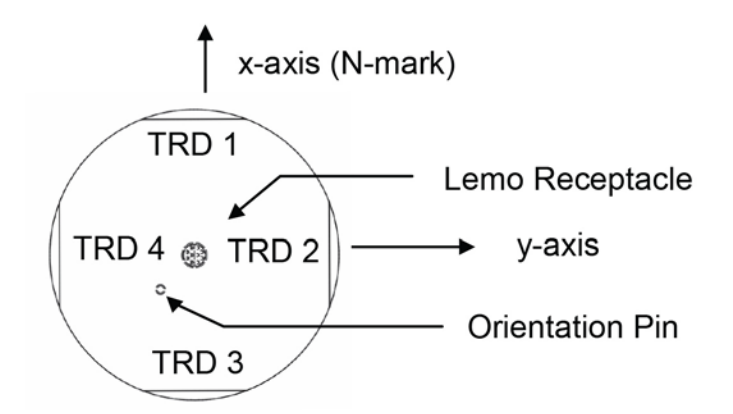

<span id="page-12-0"></span>**Figure 2-3 Orientation of In-line DCS 5800/5810-series; top view.** 

## <span id="page-13-0"></span>**CHAPTER 3 Operation mode and version**

## <span id="page-13-1"></span>**3.1 Standard ZPulseTM DCS In-line with AiCaP**

The standard ZPulse<sup>™</sup> In line DCS 5800 and 5810 are used with AiCaP protocol. At delivery, the sensor is configured to AiCaP mode. Ensure that the sensor is configured for AiCaP mode when used in SeaGuard applications; refer chapter [1.2](#page-7-0) for Mode property settings.

## <span id="page-13-2"></span>**3.2 R-version ZPulseTM DCS In-line with RS-422**

The ZPulse<sup>™</sup> DCS In-line 5800R are wired for RS-422 operation and cannot be used for AiCaP operations.

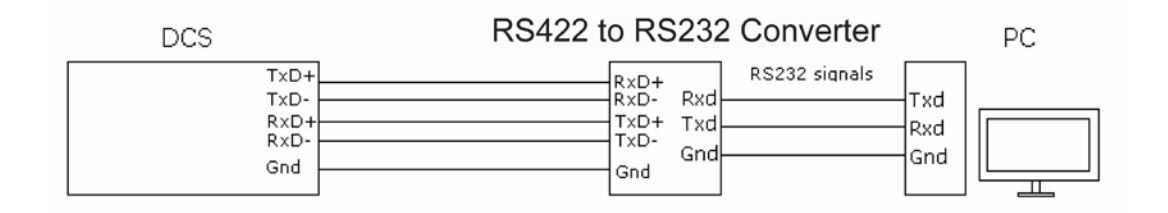

### **Figure 3-1 ZPulse DCS**

## <span id="page-13-3"></span>**3.3 RR-version ZPulseTM DCS In-line with RS-232**

The ZPulse<sup>™</sup> DCS In-line 5800RR are wired for RS-232 operation and cannot be used for AiCaP operations.

## <span id="page-13-4"></span>**3.4 Sensor pin configuration**

Refe[r Figure 4-2,](#page-14-0) [Figure 4-3](#page-14-1) and [Figure 4-4](#page-14-2) for the Sensor Pin Configuration in CANbus mode, RS-232 mode, and RS-422 mode, respectively. Refer [Table 4-1](#page-15-1) for a description of the RS-232/RS-422 sensor signals.

## PIN CONFIGURATION 5800 AND 5810 (AiCaP)

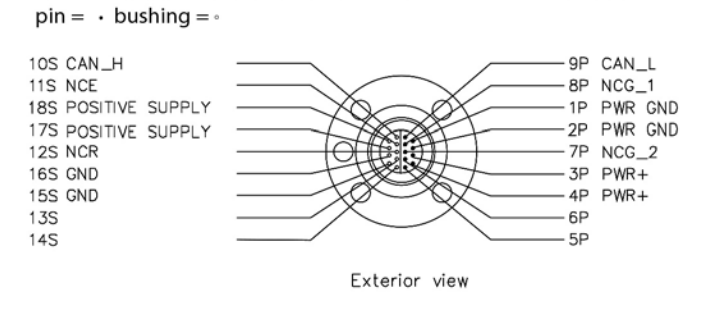

## <span id="page-14-0"></span>**Figure 3-2 Pin configuration for the ZPulseTM DCS In-line AiCaP mode**

## PIN CONFIGURATION 5800RR (RS-232)

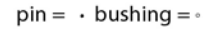

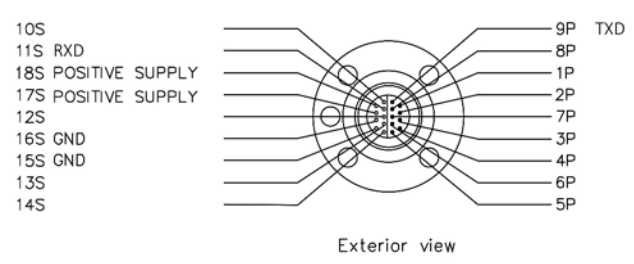

<span id="page-14-1"></span>**Figure 3-3 Pin configuration for the ZPulseTM DCS In-line in RS-232 mode. Refer [Table 3-1f](#page-15-1)or a description of the signal name.** 

## PIN CONFIGURATION 5800R (RS-422)

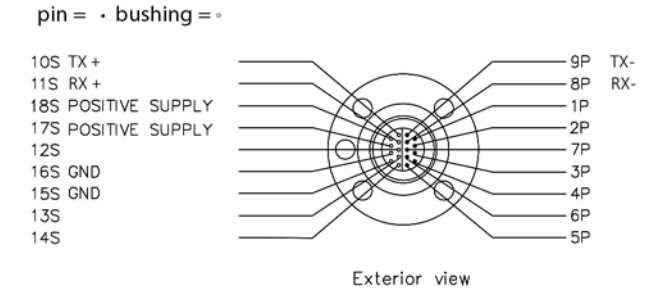

<span id="page-14-2"></span>**Figure 3-4 Pin configuration for the ZPulseTM DCS In-line in RS-422 mode. Refer [Table 3-1f](#page-15-1)or a description of the signal name.** 

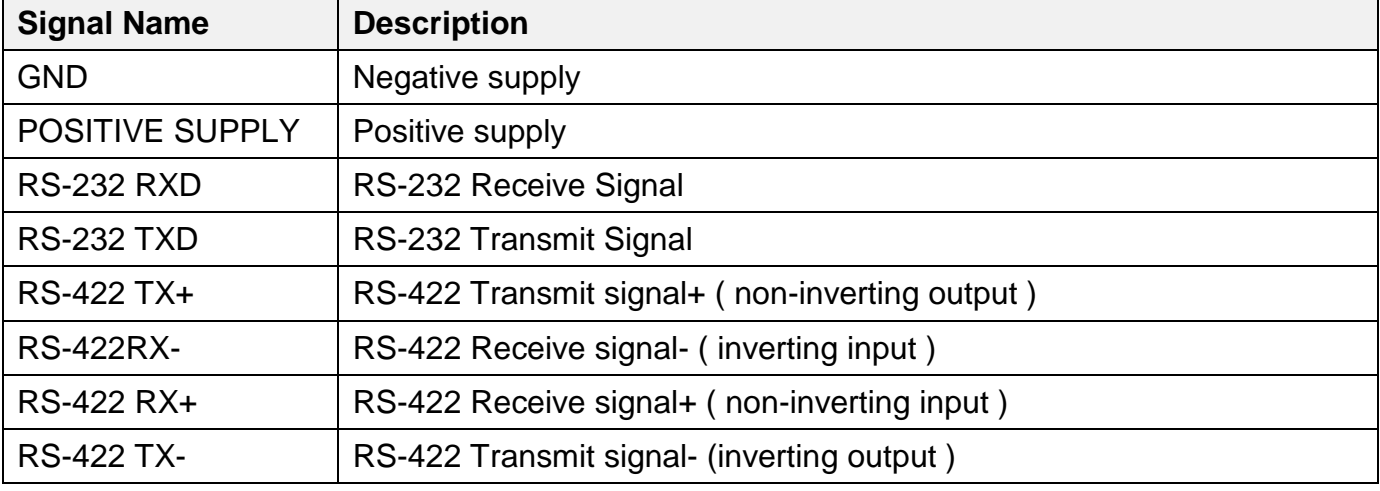

## <span id="page-15-1"></span>**Table 3-1 RS-232/RS-422 signal name and description.**

## **Table 3-2 AiCaP signal name and description.**

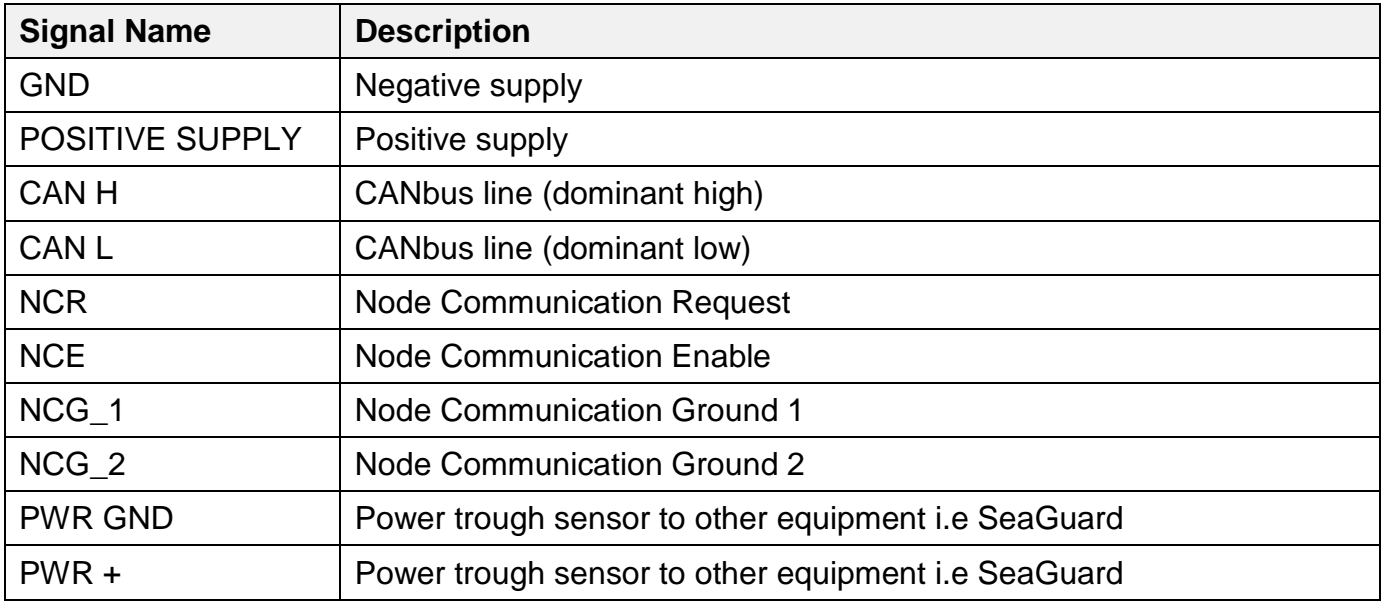

## <span id="page-15-0"></span>**3.5 RS-422 transmission line**

RS-422 has differential transmission lines with twisted pairs; the sensor signals are less influenced by external noise than a sensor with RS-232 serial communication.

RS-422 has one balanced signal pair for the transmitted signal, TxD (also called TxD+ and TxD-) and one balanced signal pair for the received signal, RxD (also called RxD+ and RxD-).

RxD+ and TxD+ are often named B and called non-inverting input and output, respectively.

RxD- and TxD- are often named A and called inverting input and output, respectively.

The EIA standard uses the notation A and B as described above; many manufacturers of signal converters uses the opposite naming (A for non-inverting input/output, and B on inverting input/output) which is not correct.

## *Note! Always ensure which signal is non-inverting and which is inverting.*

[Figure](#page-16-0) 4-5 illustrates the balanced signals of an RS-422 line during transmission of a RS-232 byte. The non-inverting signal is called TxD+ while the inverting signal is called TxD-.

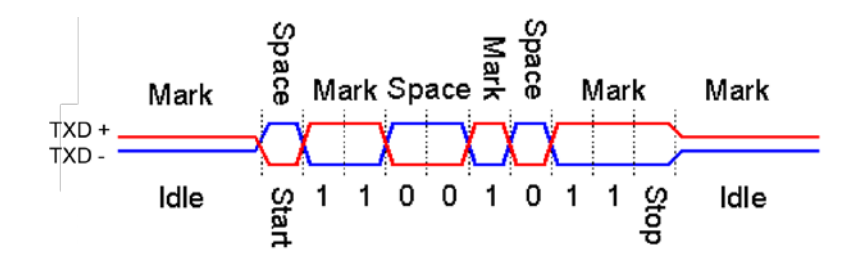

<span id="page-16-0"></span>**Figure 3-5 Example of a RS-422 signal.**

# <span id="page-17-2"></span><span id="page-17-0"></span>**CHAPTER 4 Stand-alone sensor configuration using AADI Real-Time Collector with serial communication**

This chapter describes the sensor configuration using AADI Real-Time Collector when the sensors is used as standalone with serial communication via the PC COM-port. The menus shown here are slightly different from the menus shown when the sensor is working in AiCaP mode and configured through a data logger via a USB connection to the PC (described in Chapter 4). Install and start the AADI Real-Time Collector software on your PC (provided on the CD delivered with the instrument). For more information about the AADI Real-Time Collector, refer TD 268 AADI Real-Time Collector Operating Manual.

## <span id="page-17-1"></span>**4.1 Establishing a new connection**

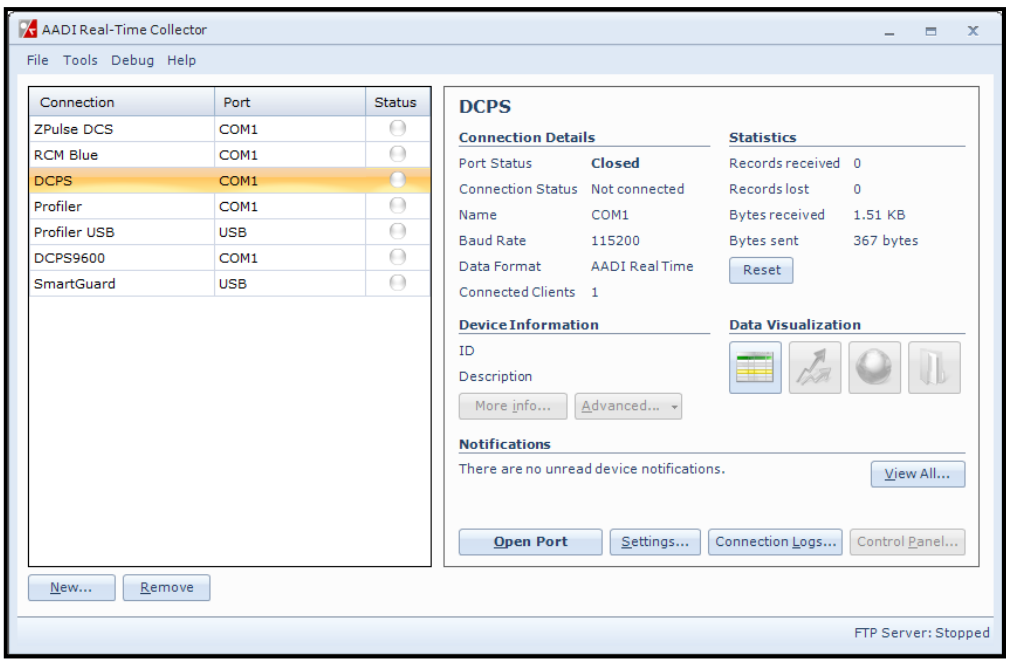

<span id="page-17-3"></span>**Figure 4-1 AADI Real-Time Collector start up menu.**

If the AADI Real-Time Collector program is being used for the first time, the connection list will be empty. Click on the *New* button in the lower left corner to create a new connection (refer [Figure 4-1](#page-17-3)).

NOTE: This only needs to be done once. AADI real time Collector will automatically reconnect to the sensor at next connection.

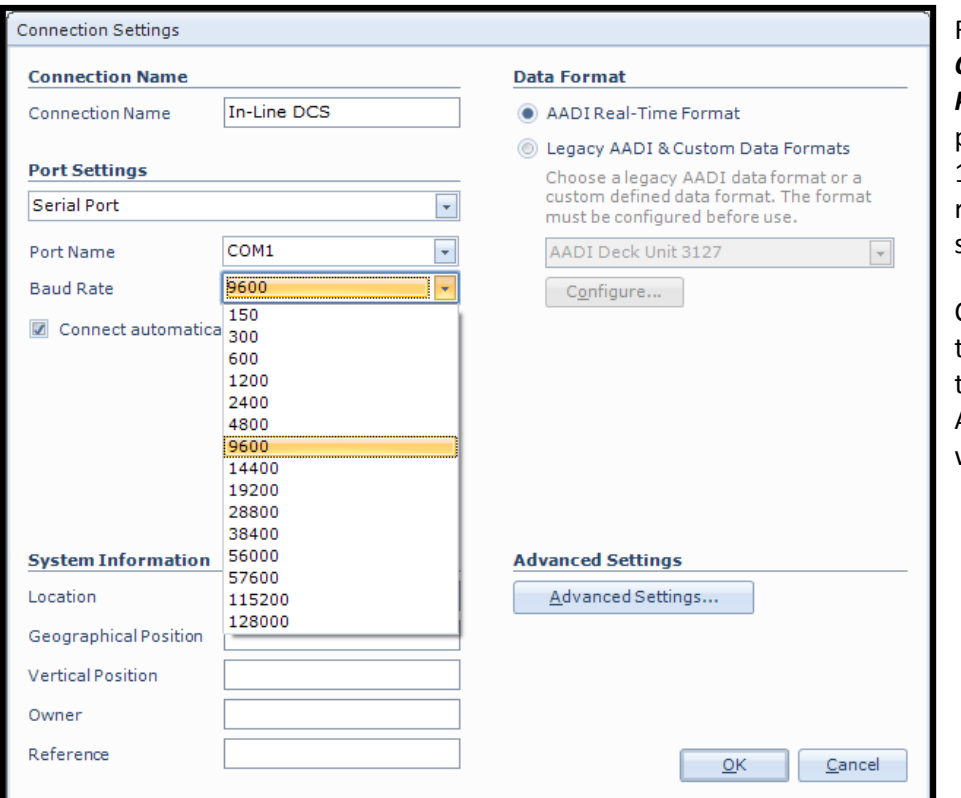

Refer Figure 2-2: Give a *new Connection Name*, choose *Serial Port*, and choose the correct COMport on your computer. Select 115200 as baud rate. This is the baud rate set at factory on all DCPS sensors.

Click on the *Advanced Settings* down to the right and select Connection in the list on the left side in the Advanced Connection Settings window as shown below

**Figure 4-2 AADI Real Time Collector connection settings.**

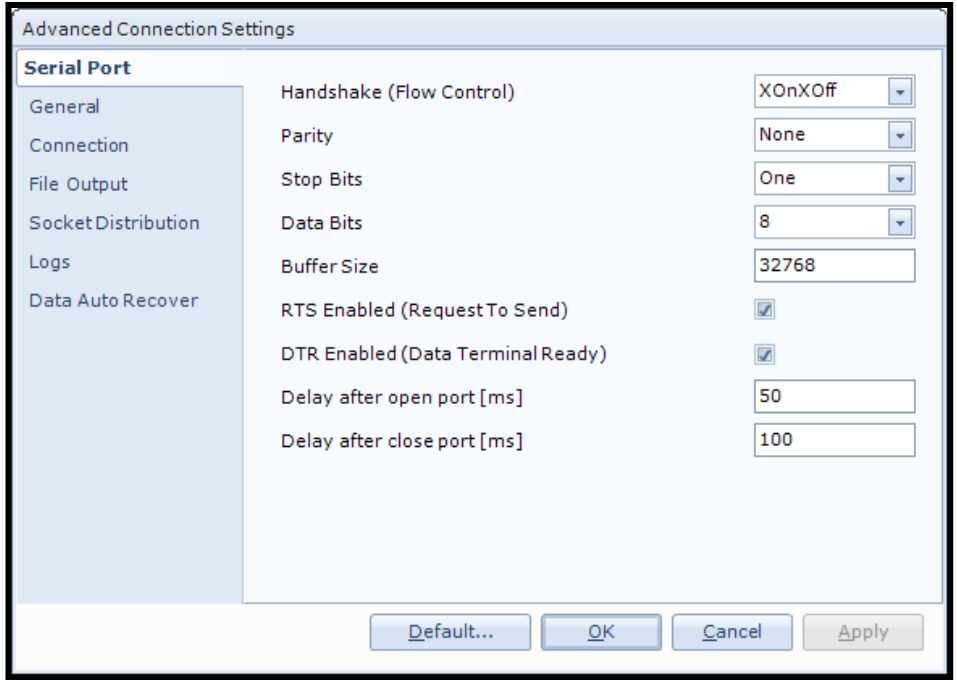

Under advanced settings as shown in the Figure 2-3: Real-Time collector uses default settings if these are not changed.

**Figure 4-3 Advanced connection settings**

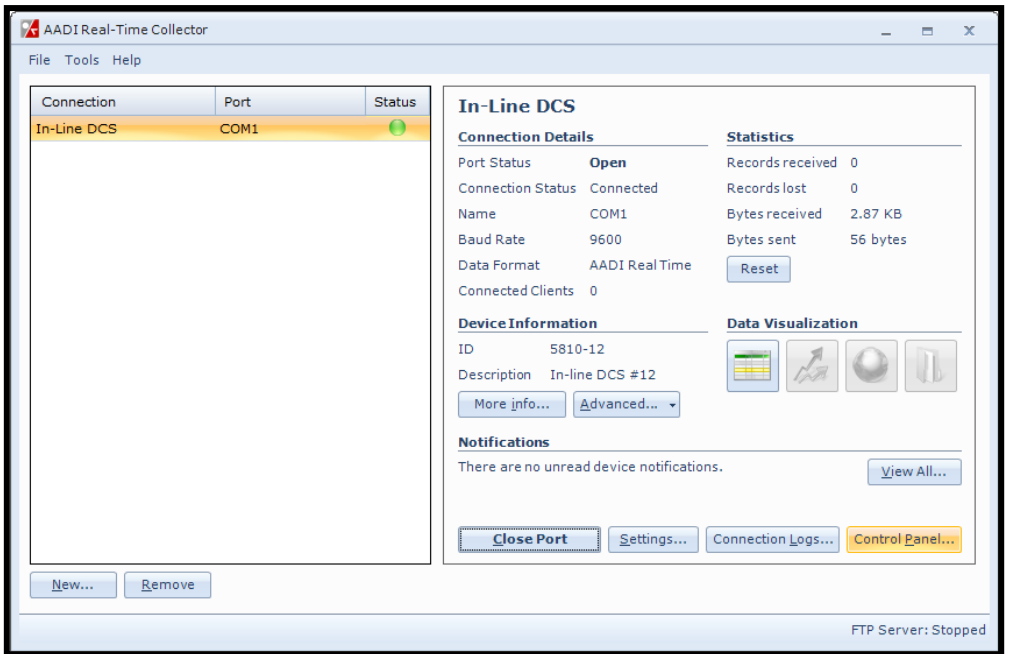

When needed changes in the Advanced Connection Settings have been performed, click on *Apply* and *OK* in the Advanced Connection Settings window and *OK* in Connection Settings Window.

The new connection is now shown in the AADI Real-Time Collector connection list. Choose the new connection and click on the *Open Port* button (refer Figure 2-1). The status changes to green when the port is opened.

## **Figure 4-4 Port Status**

## <span id="page-19-0"></span>**4.2 Configuration in the Control Panel**

. Click on the *Control Panel* button in the lower right corner.

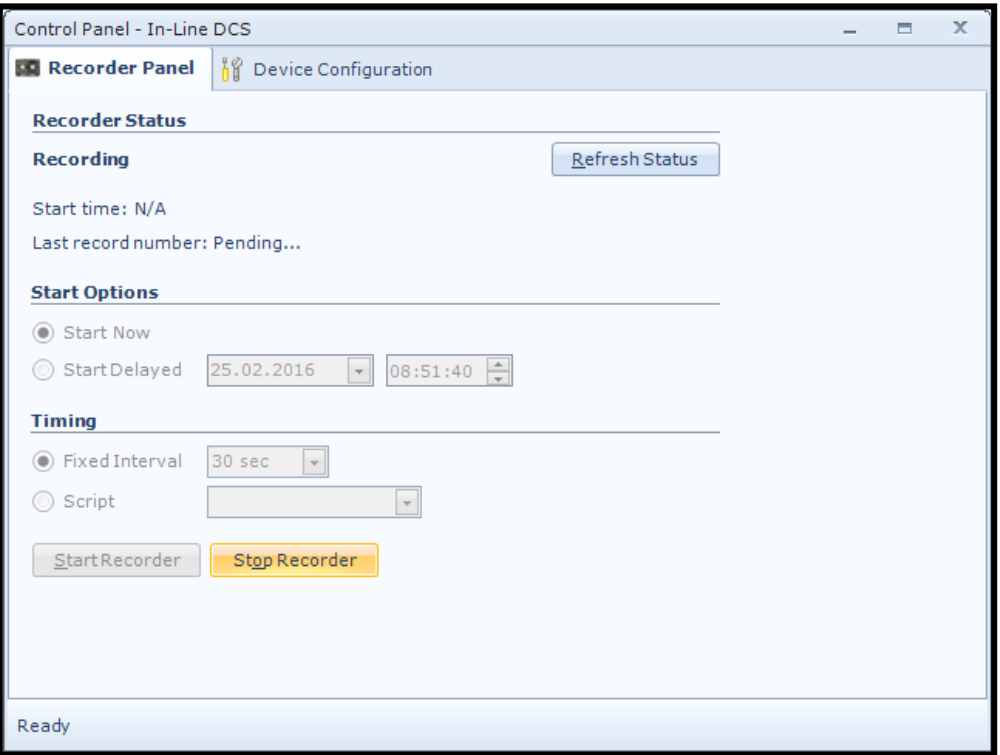

In the **Control Panel**, under the **Recorder Panel**, you can start and stop recordings (refer Figure 2-4)

Click on the *Stop Recorder* button if the sensor is running as you are not allowed to configure the sensor when recording.

Click on the *Device Configuration* tab in the top row of the Control Panel to access sensor properties configuration.

**Figure 4-5 Control Panel for the In-line**

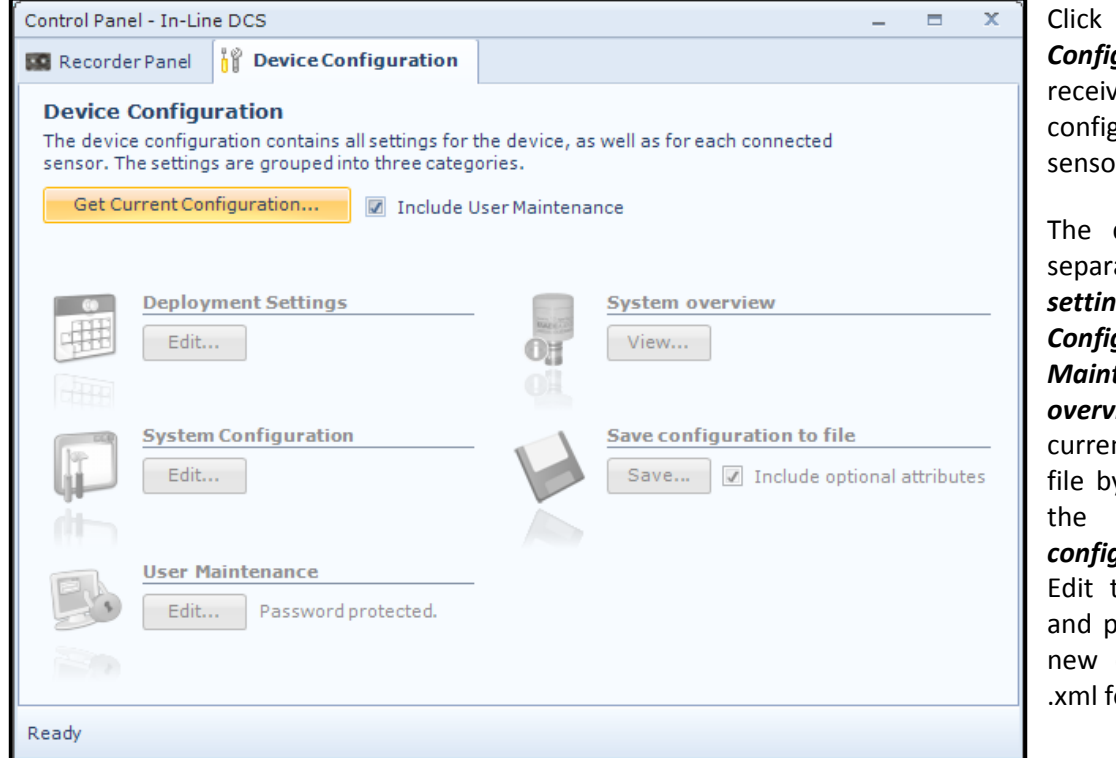

Click on *Get Current Configuration...* in order to re the current guration from the r.

device configuration is ated into **Deployment** *settings*, *System Configuration*, *User Maintenance* and *System overview.* You can save nt settings to a backup file by pressing *Save…* under the heading *Save configuration to file*.

the name for your file and press *Save…* to save the configuration to file in ormat.

## **Figure 4-6 Control Panel > Device configuration**

Check *Include User Maintenance* to view maintenance settings. *The password is 1000*.

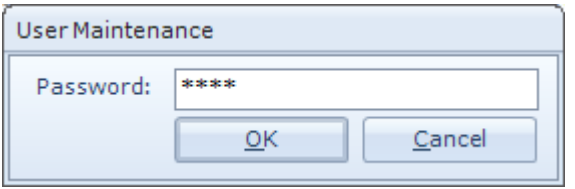

### **Figure 4-7 Password**

User accessible sensor properties are found in Deployment settings, System Configuration and User Maintenance. Refer **Table 1-1** for an overview of the properties. To edit the configuration, click in the value-field and enter new value. Press *Next* to update sensor flash and store changes.

*Note! The screen shots might show minor discrepancies compared to screen shots taken from your sensor due to sensor updates.* 

*Note! We recommend that you verify the system settings prior to starting a recording session.*

## <span id="page-21-0"></span>**4.3 Deployment Settings**

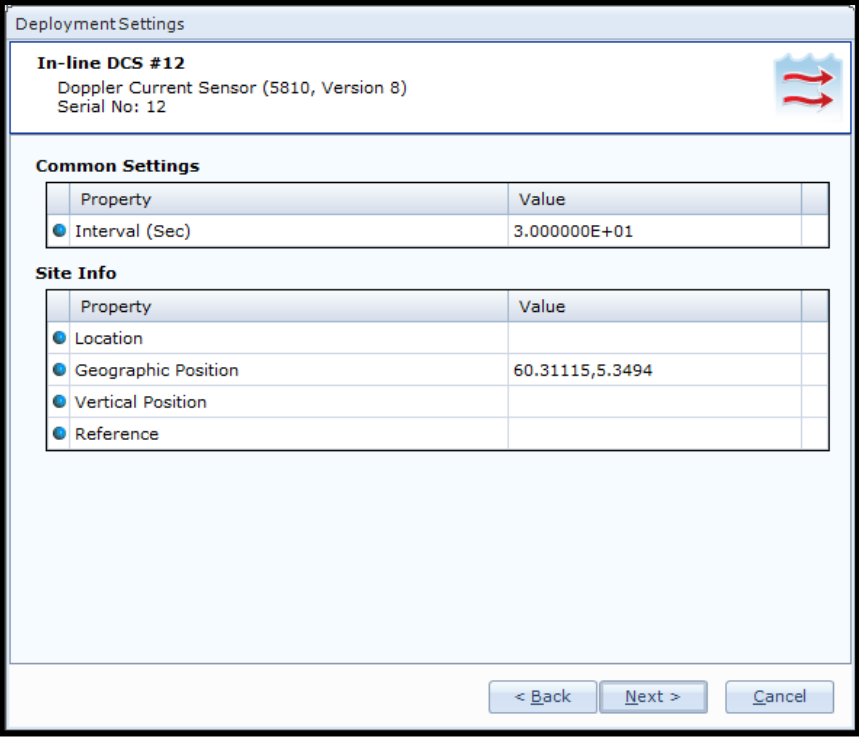

As shown in the figure 2-5: under the **Control Panel > Device Configuration** press "*Edit…*" under **Deployment Settings**.

The deployment settings can be configured using a wizard which steps you through the settings.

Refer Figure 2-6: The interval can be changed in the **Deployment Settings** but can also be defined in the Control Panel in the **Recorder Panel** before starting the sensor. It can be changed here also if for example the sensor is going to be used without Real-Time Collector to collect data while running. Explanation of settings is found in table 1-1, Chapter 1.

**Figure 4-8 Control Panel > Device configuration > deployment settings**

## <span id="page-22-0"></span>**4.4 System Configuration**

The Figure 2-8 shows the properties that can be changed under system configuration. For explanation of settings refer to table 1-1, chapter 1. For configuration details, refer to Chapter 2.4.1 to 2.4.10.

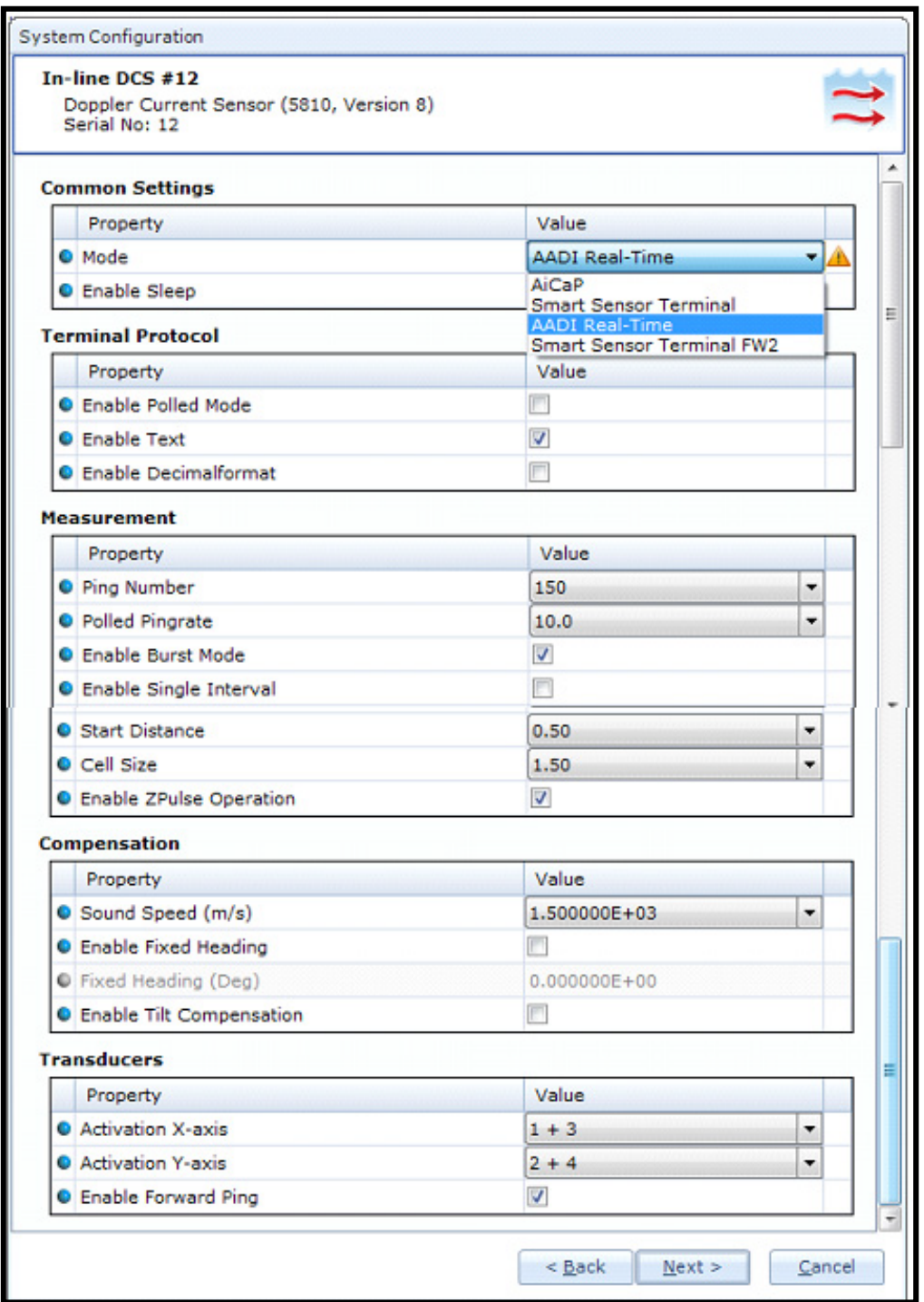

**Figure 4-9 Control Panel > Device Configuration > System Configuration**

## <span id="page-23-0"></span>**4.4.1 Common settings**

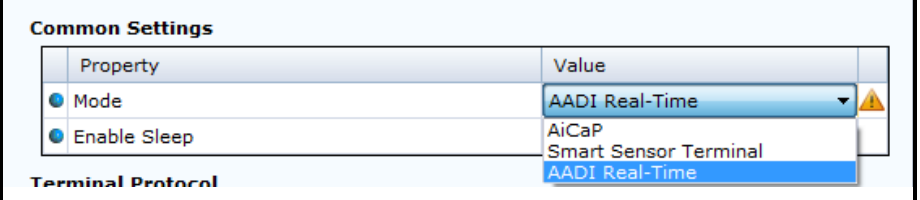

## **Figure 4-10 Common settings configuration in Control Panel > Device Configuration > System Configuration**

Refer to Figure 2-9: the communication protocol has to be defined under "**Mode**". There are three different choices:

- **AADI Real-Time** is the correct mode (protocol) when used together with Real-Time Collector. This is an xml based protocol which includes more metadata in the data messages.
- The **Smart Sensor Terminal** protocol is a simplified protocol which is easier to use together with a PC terminal program. This protocol is described more detailed in **Chapter 3**. It is possible to configure the sensor even if it is set to AiCaP or Smart Sensor Terminal mode when it is connected via RS-232 to the PC, but it is not possible to run and log data with Real-Time Collector unless the sensor is set to AADI Real-Time. Notice that the sensor always has to be reset when the protocol/mode has been changed.
- If the sensor is going to be used on a SeaGuardII or SmartGuard data logger, the mode has to be changed to **AiCaP** mode first and saved before connecting it to the data logger.

# <span id="page-23-1"></span>**4.4.2 Terminal Protocol settings**

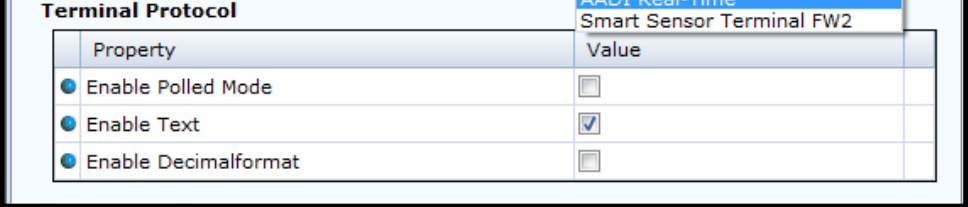

## **Figure 4-11 Smart Sensor Terminal protocol settings in Control Panel > Device Configuration > System Configuration**

The Terminal Protocol settings are available as shown in the Figure2-10 but are only used if the sensor is set to Smart Sensor Terminal protocol. See **Chapter 3** for more details. This mode also opens up for a polled mode where the sensor is pinging on the selected ping rate and outputs data when the user/system polls for data (Do Sample() command).

## <span id="page-24-0"></span>**4.4.3 Measurement settings**

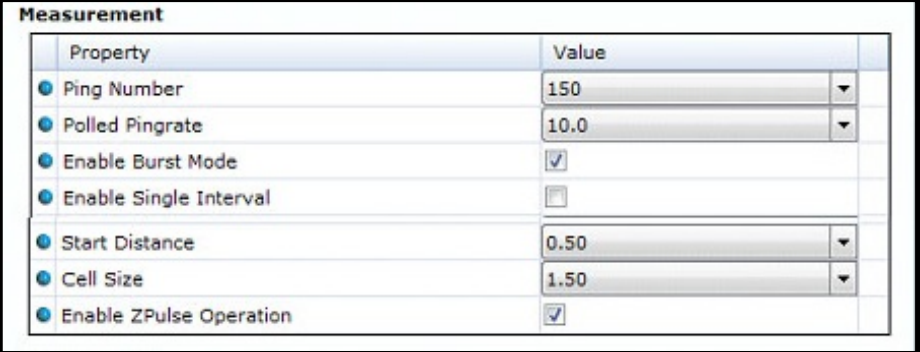

## **Figure 4-12 Sensor measurement settings in Control Panel > Device Configuration > System Configuration**

The sensor can run in burst mode or spread mode. When burst mode is enabled the sensor performs all ping measurements at the end of the recording interval. If it is disabled the ping measurements are evenly spread out during the recording interval. The instrument activates sleep mode between each measurement, which reduces the power consumption. Power consumption in spread and burst mode is about the same. Refer Figure 2-13

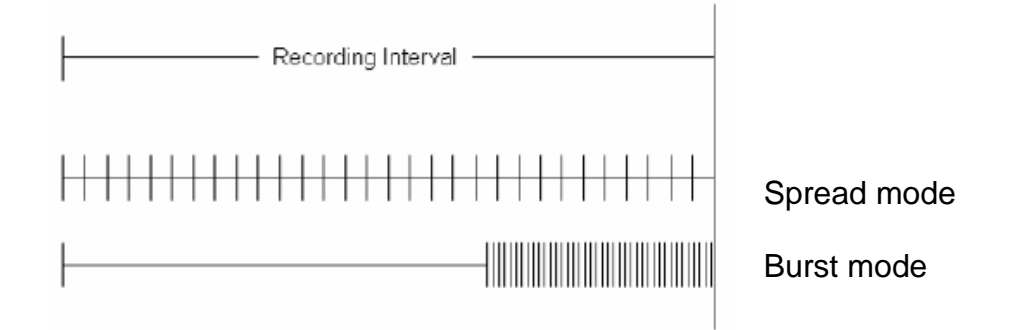

**Figure 4-13 Spread mode and burst mode ping distribution during the recording interval**

## <span id="page-25-0"></span>**4.4.4 Compensation**

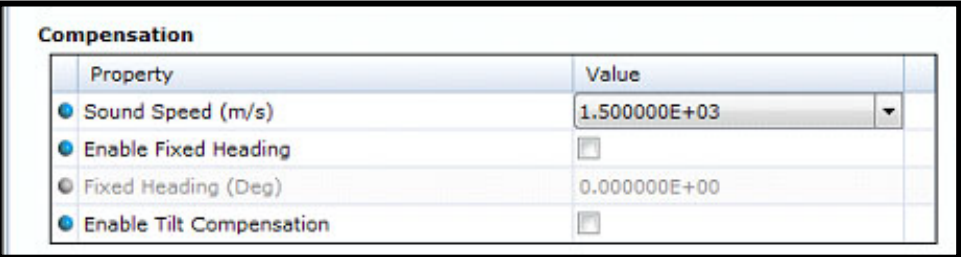

## **Figure 4-14 System parameter output**

The sensor can also calculate some virtual parameters. These are probably more interesting when the sensor is used on a data logger where the sensor can receive external sensor input via the data logger (from external pressure, conductivity and temperature) to calculate a more accurate speed of sound, depth and salinity.

## <span id="page-25-1"></span>**4.4.5 Output enabling – Virtual Sensors**

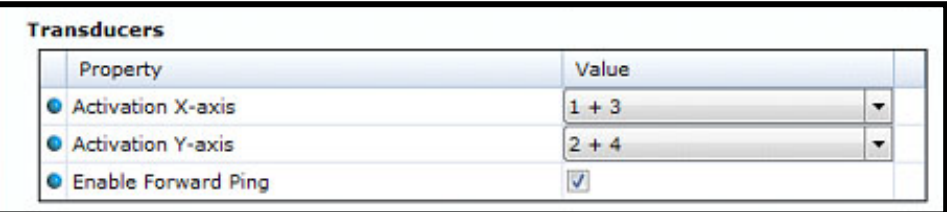

## **Figure 4-15 Virtual sensors output, additional calculated values**

The sensor can also calculate some virtual parameters. These are probably more interesting when the sensor is used on a data logger where the sensor can receive external sensor input via the data logger (from external pressure, conductivity and temperature) to calculate a more accurate speed of sound, depth and salinity.

## <span id="page-26-0"></span>**4.5 User Maintenance settings**

Under *Control Panel > Device Configuration > User Maintenance*, you find properties that are password protected and are set/altered by a **trained** user. **It is not recommended to change properties unless instructed**. To access these, check the "*Include User Maintenance"* box in the device configuration before clicking on the "*Get Current Configuration…*" button. The password is: **1000**. The user maintenance settings are accessible by clicking the "*Edit…*" button under User Maintenance (refer to Figure 2-5).

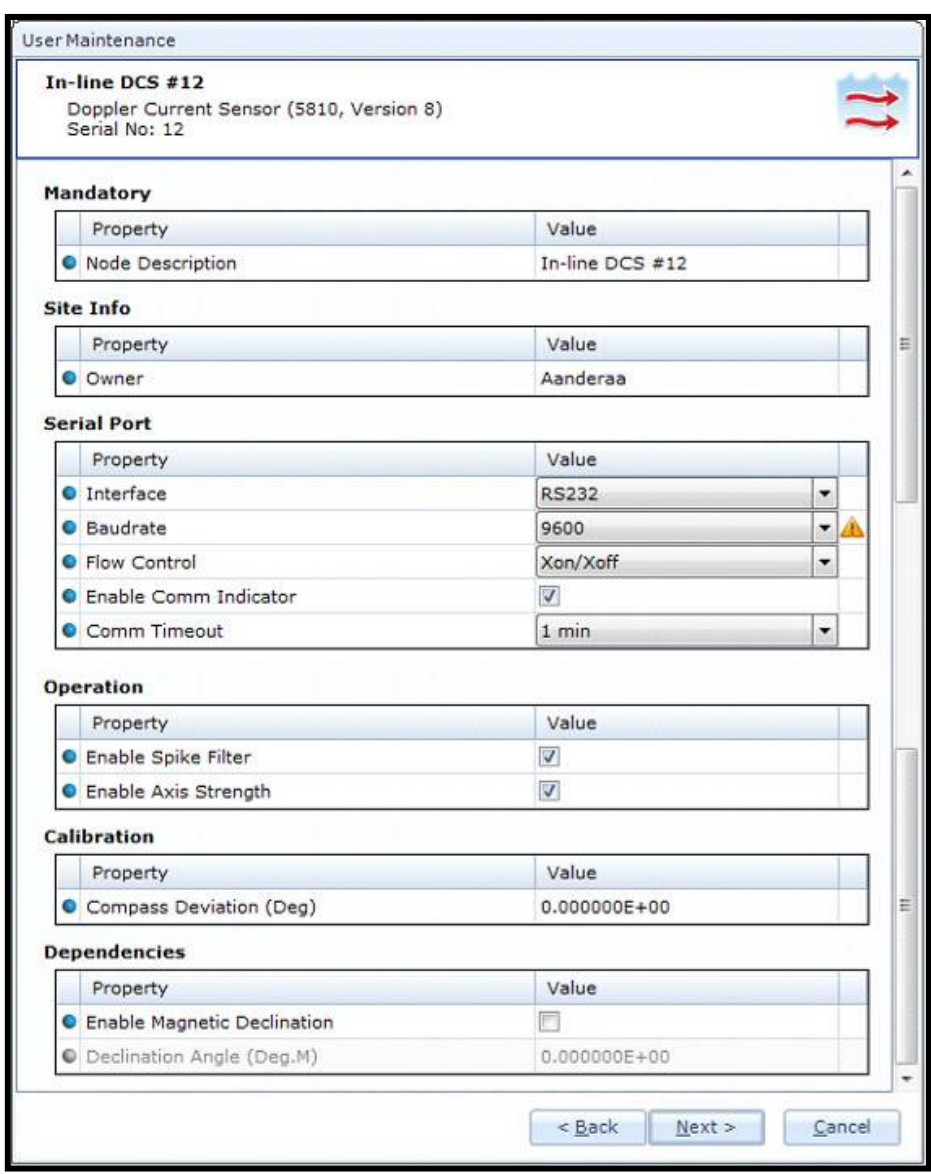

All sensors are given a node description text like DCPS #xxx (xxx is the serial number of the sensor). The user can modify this node description text if required. Be aware that the node description changes to \*Corrupt Configuration if it has lost the configuration in flash. Contact the factory if this happens. The configuration is saved in two sectors in flash memory. A flash sector can be corrupted if the power is lost during the saving of new configuration. The double flash sector saving ensures that it does not lose the configuration. If one of the sectors is corrupted, the other sector is used and also saved to the corrupt sector.

If the sensor is going to be used on longer cables it may be necessary to lower the baud rate. The default setting from factory is 9600.

**Figure 4-16 Control Panel > Device configuration > User maintenance**

## <span id="page-27-0"></span>**4.6 Logging data on PC**

The Real-Time Collector can save the incoming data to file, either to a txt-file or to xml-files. For instructions refer to Chapter 2.6.1 to 2.6.2.

## <span id="page-27-1"></span>**4.6.1 Enabling file output**

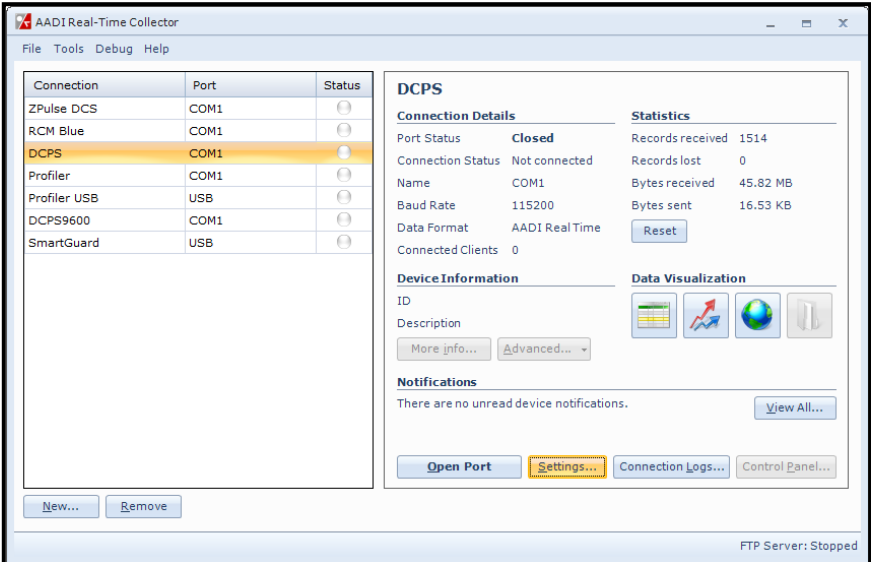

If your connection is open (port open, status green in the AADI Real Time Collector main menu; refer to Figure 2- 22), close the port first to be able to change the file output settings. Click on the connection you are using. Click on the "*Settings…"* button, as shown in Figure 2- 22.

**Figure 4-17 AADI Real-Time Collector start up menu**

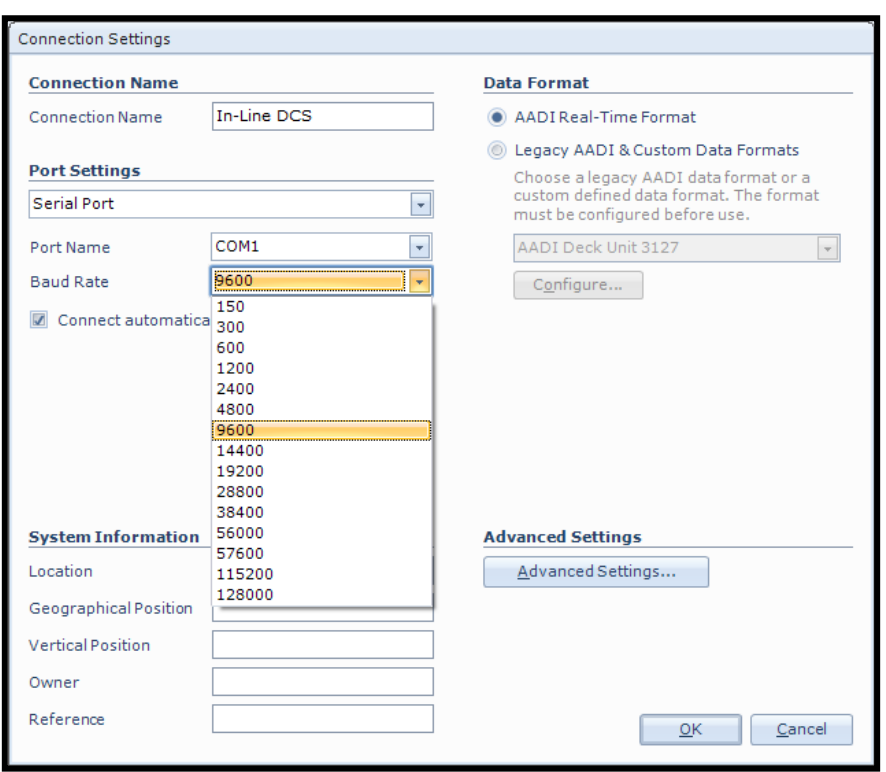

Then click on the "*Advanced Settings…"* button in the Connection Settings window; figure 2-23.

**Figure 4-18 Connection settings menu**

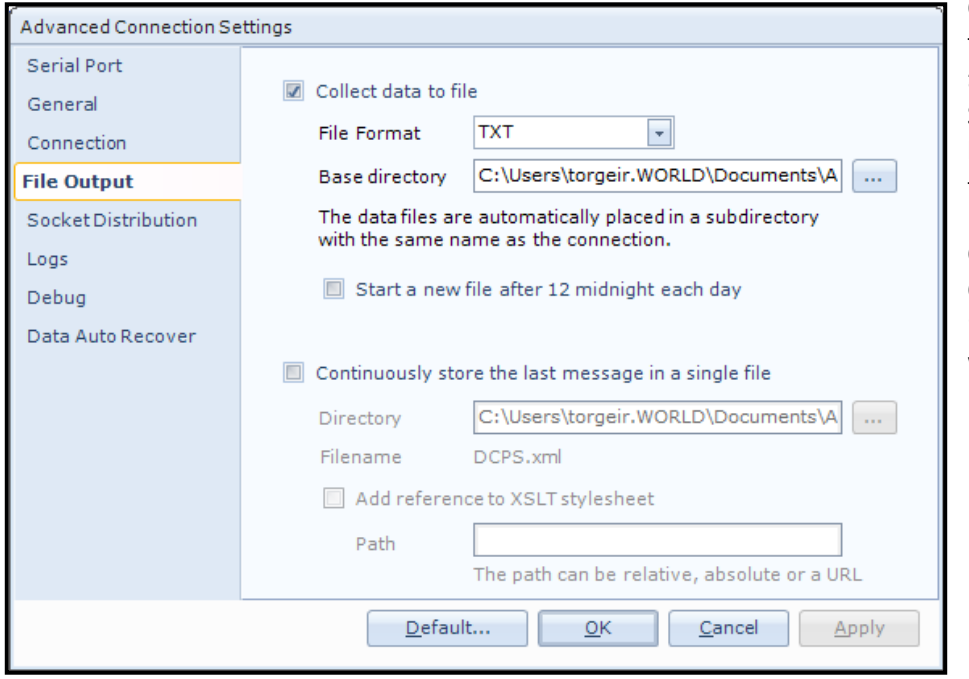

Choose *File Output* from the list on the left side. Check the "*Collect data to file"* box to enable file output. Select a file format and choose a base directory where you want the file to be saved.

Click "**OK"** in the Advanced Connection Settings window, and "**OK"** in the Connection Settings window.

**Figure 4-19 Advanced connection settings / File Output**

## <span id="page-28-0"></span>**4.6.2 Starting the sensor and logging to file**

Click on the connection and "*Open Port*". The Status turns green when the port is opened and connected.Click on the "**Control Panel…"** button in the lower right corner.

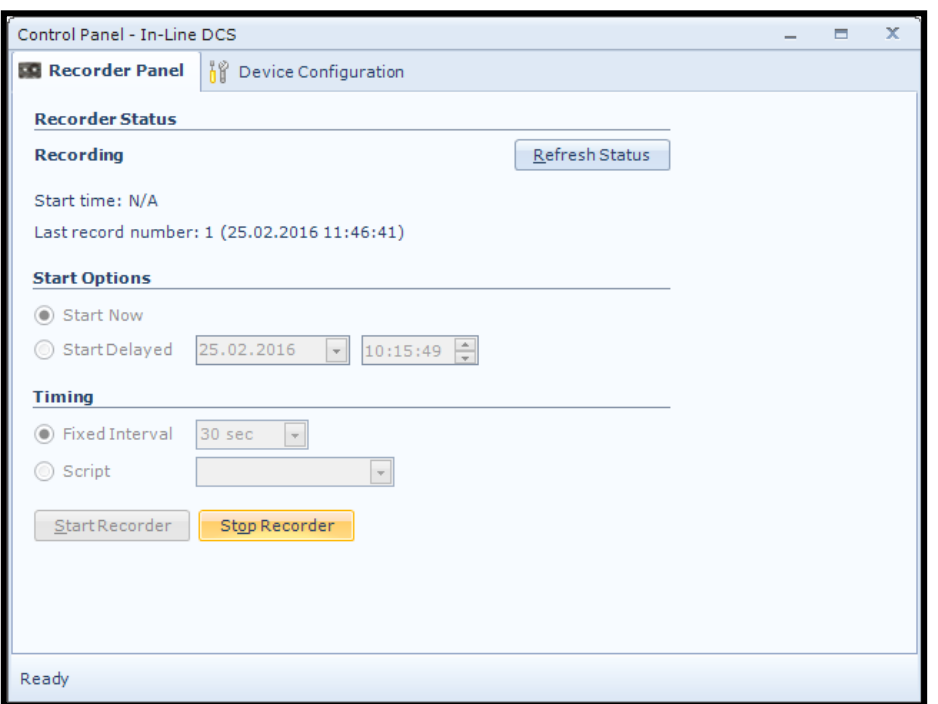

Select the interval duration and click the "*Start Recorder*" button. The shortest interval available depends on the sensor configuration. More cells give longer ping processing time and a higher minimum available recording interval.

**Figure 4-20 Recorder panel**

Data will start logging in the defined directory. If it is a txt-file, the easiest way to view it is in Excel. Figure 2-27 gives an example of obtained data file. The different parameters are organized in columns.

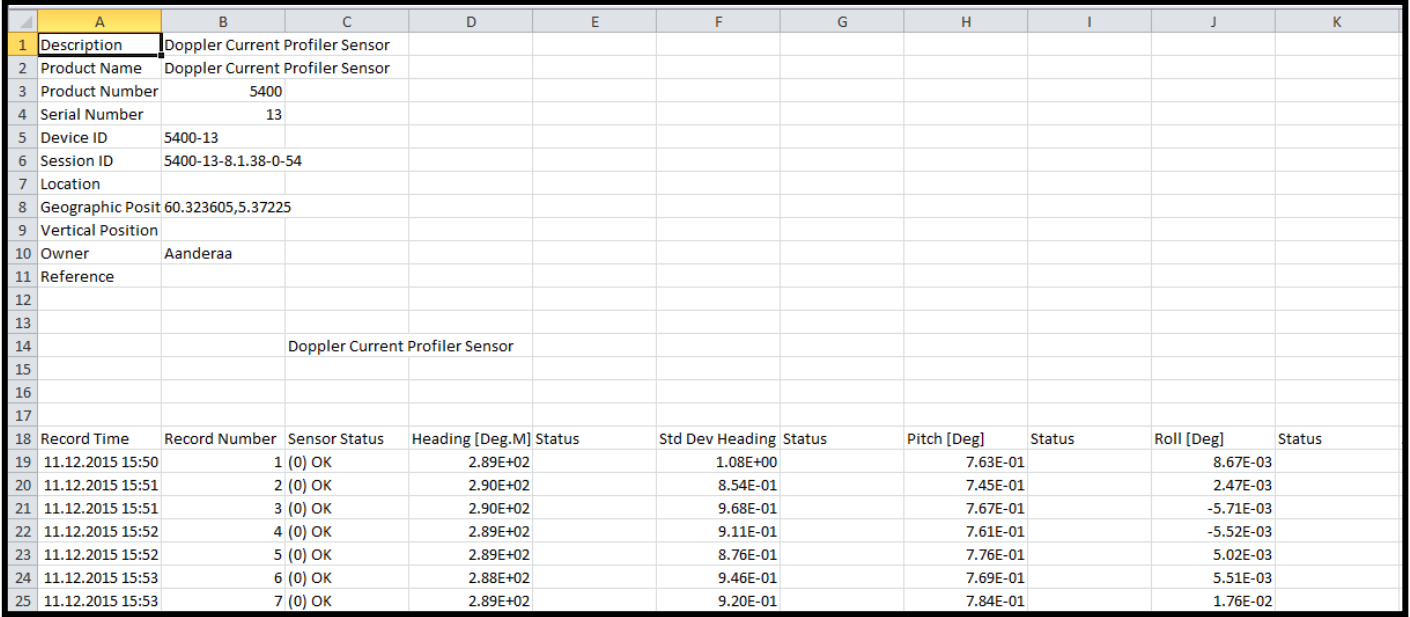

**Figure 4-21 Example of a txt-file obtained from the sensor using RT Collector**

## <span id="page-29-0"></span>**4.7 Viewing incoming data in real-time**

When the sensor is running, the incoming data can be viewed under "**Connection Logs…**" in the main AADI RT Collector menu (refer to Figure 2-25).

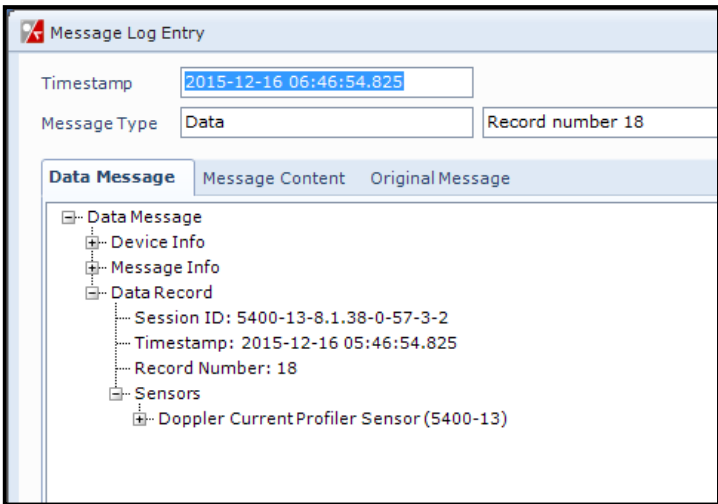

Double-click on one of the Record numbers to look at the data.

Click on the + signs to open up and see all the data in the message.

**Figure 4-22 Message Log Entry**

![](_page_30_Picture_38.jpeg)

## **Figure 4-23 Vizualization of incoming data from the sensor in real time**

Previous records or newer records (Figure 2-28) can be viewed by clicking on *Previous Entry* button or *Next Entry button*. An automatic update to the last data message can be enabled by checking the Always show last entry check box.

The original message content can be seen if clicking on the Original Message tab.

## <span id="page-32-0"></span>**CHAPTER 5 Smart Sensor Terminal operation**

## <span id="page-32-1"></span>**5.1 Smart Sensor Terminal communication setup**

The Sensor communication is a point-to-point full duplex system; the ZPulse™ DCS can transmit output data and receive commands simultaneously (this feature requires that the connected PC can handle Xon/Xoff correctly), refer [Table 1-1.](#page-7-3)

Most terminal programs can be used for *Smart Sensor Terminal* communication with the sensor when connected to a PC, e.g. Teraterm. A copy of Teraterm is included on the CD following the sensor. Copy the content of the zip file to the Program File folder on your PC. Start the teraterm.exe file and the terminal program will start up with standard sensor setup. The following RS-232/RS-422 setup should be used:

9600 Baud 8 Data bits 1 Stop bit No Parity Xon/Xoff Flow Control

\*) **Note! The options "Send line ends with line feeds" and "Echo line ends with line feeds" in the terminal ASCII setup must be selected**.

![](_page_32_Figure_8.jpeg)

## **Figure 5-1 Point-to-Point Communication.**

### <span id="page-32-2"></span>**5.2 Sensor startup**

When property *Enable Text* is set to *Yes*, *StartupInfo* is displayed at sensor power up or after reset. *StartupInfo* contains this information about product number, serial number, current mode setting, Protocol version for RS-232 operation and Config Version.

![](_page_32_Picture_12.jpeg)

## **Figure 5-2 Sensor Startup Information**

In order to minimize the current drain the sensor normally enters a power down mode after each sampling; the sensor can be awakened by any characters on the RS-232 input, and will stay awake for a time set by the *Comm TimeOut* property after receiving the last character, refer chapter [1.2](#page-7-0)

## <span id="page-33-0"></span>**5.3 Smart Sensor Terminal protocol**

The character '%' indicates that communication with the sensor is not possible (communication sleep).

Any character will cause the electronics to return to normal operation; when the sensor has responded with the communication ready indicator, '!', new commands may be entered.

When communicating with the sensor, you must start by pressing *Enter*. The sensor will respond in two ways (*Comm TimeOut* is 1 minute by default in the following description):

- If the sensor is ready for communication, it will not send any response indicator. The sensor will stay awake and ready to receive commands for 1 minute (controlled by the *Comm TimeOut)* since the last command.
- If the sensor is in communication sleep mode and not ready for communication, the sensor will send a 'communication ready' indicator (!) when awakened (within 500ms). The sensor will then be ready for communication.

The communication sleep indicator '%' and the communication ready indicator '!' are not followed by Carriage Return and Line Feed.

All communication is ASCII coded with the following syntax rules:

• All inputs to the sensor are given as commands with the following format:

*MainCmd SubCm* or *MainCmd Property(Value.., Value)*

- The main command (*MainCmd*) is followed by an optional subcommand (*SubCmd*) or sensor property (*Property*).
- The *MainCmd* and the *SubCmd/Property* must be separated with a space '' character.
- When entering new settings the Property is followed by parentheses containing comma-separated values.
- The command string must be terminated by a Carriage Return and Line Feed (ASCII code 13 & 10).
- The command string is not case sensitive (UPPER/lower-case).
- A valid command string is acknowledged with the character '#' while the character '\*' indicates an error. Both are followed by Carriage Return/Line Feed (CRLF). For most errors a short error message is also given subsequent to the error indicator.
- There are also special commands with short names and dedicated tasks, as save, reset and help.

Available commands for the ZPulse<sup>TM</sup> Doppler Current Sensor are listed in [Table 8-1.](#page-34-0)

| <b>Command</b>               | <b>Description</b>                                           |  |  |
|------------------------------|--------------------------------------------------------------|--|--|
| <b>Start</b>                 | Starts sensor measurements                                   |  |  |
| <b>Stop</b>                  | Stop sensor measurements                                     |  |  |
| Do Sample                    | Execute sampling, present enabled parameters                 |  |  |
| Do output                    | Present latest reading of enabled parameters                 |  |  |
| <b>Get All</b>               | Output all property values (depends on passkey access level) |  |  |
| <b>Get ConfigXML</b>         | Outputs info on available properties on XML format           |  |  |
| <b>Get DataXML</b>           | Outputs info on available (enabled) parameters on XML format |  |  |
| <b>Get Passkey</b>           | Get encrypted passkey (not applicable for the user)          |  |  |
| <b>Set Passkey</b>           | Set passkey to change access level                           |  |  |
| <b>Get Property</b>          | Output value(s) of one property                              |  |  |
| Set<br>Property(Value,Value) | Set property to value, value                                 |  |  |
| <b>Get Data Parameter</b>    | Get a specific parameter from the sensor (polled mode only)  |  |  |
| Save                         | Store current settings                                       |  |  |
| Reset                        | Reset sensor                                                 |  |  |
| Help                         | Print help information                                       |  |  |
|                              | Comment string, following characters are ignored             |  |  |
| $^{\prime\prime}$            | Comment string, following characters are ignored             |  |  |

<span id="page-34-0"></span>Table 8-1 Available commands for the ZPulse<sup>™</sup> DCS 4420/4830/4520/4930.

The *Get* command is used for reading the value/values of a property.

The command name *Get*, is followed by Property and returns a string on following format, refer [Figure 8-4:](#page-36-0)

## *Property ProductNo SerialNo Value, ..Value*

#

The string starts with the name of the property (Property), continues with the product number and serial number of the sensor, and finally the value or values of the property.

All names and numbers are separated by tabulator spacing (ASCII code 9). The string is terminated by Carriage Return and Line Feed (ASCII code 13 & 10).

A special version, *Get All*, reads out all available properties in the sensor, refer [Figure 8-5.](#page-37-0) Set the passkey to 1000 to read all sensor properties.

The *Set* command is used for changing a property, refer [Figure 8-3.](#page-36-1)

Float values may be entered in normal decimal form or exponential form, either with 'e' or 'E' leading the exponent. Extra spacing in front or after a value is allowed.

Refer chapter 1.3 for a description of available sensor properties for the ZPulse<sup>TM</sup> DCS.

After changing one or more of the sensor properties, send the *Save* command to store the new configuration in the internal flash memory.

The *Stop* command stops the sensor measurements e.g. when writing input commands and waiting for acknowledge from the sensor or simply when a measurements series is complete.

The Start command starts the sensor measurements.

To avoid accidental change, most of the properties are write-protected with a Passkey. There are five levels of access protection, refe[r Table 8-2.](#page-35-1) After a period of inactivity at the serial input, the access level will revert to default. This period corresponds to the *Comm TimeOut* setting, or 1 minutes it the *Comm TimeOut* is set to *Always On*.

![](_page_35_Picture_206.jpeg)

## <span id="page-35-1"></span>**Table 8-2 Access protection levels**

## <span id="page-35-0"></span>**5.4 Set/Get property**

[Table 1-1](#page-7-3) describes the available properties and property settings for the ZPulse™ DCS 4420/4830/4520/4930. Refer next pages for user examples.

## **Examples of Set/Get Property, Get ConfigXML, Get DataXML**

Refer [Figure 8-3](#page-36-1)for an example of setting sensor properties. Type the passkey for the highest access level when setting several properties.

The sensor properties can be read one by one by typing the *Get* command for each property as shown in [Figure 8-4,](#page-36-0) or list all properties by typing the *Get all* command, refer [Figure 8-5;](#page-37-0) set the Passkey to 1000 to see all available properties. The sensor responds to *Get all* command by sending a # (followed by CR+LF); next the sensor outputs the property name followed by the product number, serial number and the property setting. Each field is separated by a tabulator character, and each property is listed in separate lines.

The *Get ConfigXML* command outputs all available properties in XML-format, refer [Figure 8-6.](#page-38-0) The *Get DataXML* command outputs all available parameters in XML-format, refer [Figure 8-7.](#page-39-2)

The XML-output is a general format shared by all smart sensors; the output from different types of smart sensors can be read and present e.g. in a general smart sensor setup program.

![](_page_36_Picture_2.jpeg)

## <span id="page-36-1"></span>**Figure 5-3 Examples of typing Set commands.**

![](_page_36_Picture_35.jpeg)

<span id="page-36-0"></span>**Figure 5-4 Examples of typing Get commands.** 

![](_page_37_Picture_21.jpeg)

<span id="page-37-0"></span>**Figure 5-5 Sensor response to a Get all command.** 

|               |  |  | COM1:9600baud - Tera Term, Aanderaa Smart Sensor Terminal config VT                                                                                                    |
|---------------|--|--|----------------------------------------------------------------------------------------------------|
|               |  |  | File Edit Setup Control Window Help                                                                                                    |
| get configXHL |  |  |                                                                                                    |
|               |  |  | KModeConfig ID="5810-12" SerialMo="12" ProdMo="5810" ProdName="Doppler Current Sensor" Descr="In-line DCS #12" Adr="511" IsSensor="true" ProtocolVer="6" ConfigVer="6" NodeTupeID="2000">                                                                                                    |
|               |  |  | <configcategory descr="Factory Maintenance" id="0"></configcategory>                                                                                                    |
|               |  |  | Category UB="Text-Text-Text Active"<br><fropertigcategory handatory"="" id="Descr="><br/> <fropertigcategory access="R1H4" descr="Product Name" id="0" type="VT_BSTR">Doppler Current Sensor -Propertig_ID="2" Descr="Produ</fropertigcategory></fropertigcategory>                                                                                                    |
|               |  |  |                                                                                                    |
|               |  |  |                                                                                                    |
|               |  |  |                                                                                                    |
|               |  |  | $\begin{array}{c} \langle \mathcal{F} \text{properlylidegory} \ \mathbb{D}^{n-1} \text{d}^{n-1} \ \mathbb{D}^{n-1} \text{d}^{n-1} \ \mathbb{D}^{n-1} \text{d}^{n-1} \ \mathbb{D}^{n-1} \text{d}^{n-1} \ \mathbb{D}^{n-1} \text{d}^{n-1} \ \mathbb{D}^{n-1} \text{d}^{n-1} \ \mathbb{D}^{n-1} \text{d}^{n-1} \ \mathbb{D}^{n-1} \text{d}^{n-1} \ \mathbb{D}^{n-1} \text{d}^{n$ |
|               |  |  |                                                                                                    |
|               |  |  |                                                                                                    |
|               |  |  |                                                                                                    |
|               |  |  |                                                                                                    |
|               |  |  | {PropertyCategory ID="1" Descr="System Control"><br>{Property ID="0" Descr="System Control" Type="VT_ARRAY{VT_I2" Access="R3W4">O;O;O                                                                                                    |
|               |  |  |                                                                                                    |
|               |  |  |                                                                                                    |
|               |  |  | VropertyLategory ID="2" Descr="Service Info"><br>PropertyLategory ID="2" Descr="Service Info"><br>Property ID="1" Descr="Aroduction Date" Type="VT_BSTR" Access="R3H4" /><br>Property ID="2" Descr="Last Calibration" Type="VT_BSTR"                                                                                                    |
|               |  |  |                                                                                                    |
|               |  |  |                                                                                                    |
|               |  |  | 、<br>ConfigCategory ID="1" Descr="User Maintenance"><br>- PropertyCategory ID="1" Descr="Mandatory"><br>- Property ID="0" Descr="Mode Description" Type="VT_BSTR" Access="R1W2">In-line DCS #12                                                                                                    |
|               |  |  |                                                                                                    |
|               |  |  | <propertycategory) =="1" descr="Site Info"><br/><propertycategory descr="Site Info" id="1"><br/>+"Description" ID="0" Descr="0uner" Type="VT_BSTR" Access="R1H3"&gt;Aanderaa</propertycategory></propertycategory)>                                                                                                    |
|               |  |  |                                                                                                    |
|               |  |  |                                                                                                    |
|               |  |  |                                                                                                    |
|               |  |  | %TropertyCategory ID="2" Descr="Serial Port"><br>{PropertyCategory ID="2" Descr="Serial Port" Jpe="VT_I4" Access="R3W3" StandAlone="true" Enum="4800=4800;9600=9600;57600=57600;115200=115200" ResetRequired="true">9600                                                                                                    |
|               |  |  |                                                                                                    |
|               |  |  | orivperiyorm of the MacCrime of MacCrime of the Script Article of MacCrime of the Script Unit of MacCrime of t<br>Troperty ID=N" Descr="Enable Spike Filter" IDpe="VT_BOOL" Access="R3H3">true<br>Croperty ID="1" Descr                                                                                                    |
|               |  |  |                                                                                                    |
|               |  |  | <propertycategory descr="Calibration" id="10"><br/><property access="R3H3" descr="Conpass Deviation" format="20.3f" id="0" type="VT_R4" unit="Deg">0.000000E+00</property></propertycategory>                                                                                                    |
|               |  |  | <propertycategory descr="Dependencies" id="11"></propertycategory>                                                                                                    |
|               |  |  | -ycoperty ID="0" Descr="Enable Magnetic Declination" Type="VT_BOOL" Access="R3W3">false<br><property access<="" descr="Enable Magnetic Declination" format="XO.3f" id="0" min="−180" nax="180" td="" type="VT_R4" unit="Deg.H"></property>                                                                                                    |
|               |  |  |                                                                                                    |
|               |  |  |                                                                                                    |
|               |  |  |                                                                                                    |
|               |  |  | V.Configueury.com/<br>Configuelegy ID="2" Descr="Susten Configuration"><br>Configuelegy ID="1" Descr="Somer Configuelegy" Descr="Mode" Igne="VT_I4" Access="R1W2" StandAlone="true" Enum="AiCaP=O;Snart Sensor Terminal=1;AADI Real                                                                                                    |
|               |  |  |                                                                                                    |
|               |  |  | or poet good for the first mail of the first mail of the series of the series of the series of the series of the<br>Troperty of the first mail of the first mail of the first mail of the series of the series of the series of                                                                                                    |
|               |  |  | <property access="R1H2" descr="Enable Decinalfornat" id="1" standalone="true" type="VT_BOOL">false</property>                                                                                                    |
|               |  |  |                                                                                                    |
|               |  |  |                                                                                                    |
|               |  |  |                                                                                                    |
|               |  |  |                                                                                                    |
|               |  |  | %"ropertyCategory ID="50" Descr="Messurenent"><br>2010 Property Descr="Messurenent"><br>2010 Property ID="9" Descr="Folled Pingrate" Iype="VT_R4" Unit="p/s" Format="20.2f" Min="0" Max="600" Rccess="RHH1" Enum="50-50;60=60;75=7                                                                                                    |
|               |  |  |                                                                                                    |
|               |  |  |                                                                                                    |
|               |  |  | %\rroperty.lategory<br>{Property.lategory ID="51" Descr="Compensation"><br>{Property ID="2" Descr="Sound Speed" Type="VT_R4" Unit="n/s" Format="20.2f" Hin="1350" Hax="1600" Access="R2H2" Defaults="1.473000E+03;1.50000E+03;1.5250                                                                                                    |
|               |  |  |                                                                                                    |
|               |  |  |                                                                                                    |
|               |  |  | "(/roperty/ategory)"<br>"PropertyCategory ID="22" Descr="Transducers"><br>"(Property ID="0" Descr="flativation X-axis" "Iype="VT_I4" Access="R2H2" Enun="1 + 3=0;1=1;3=2">D(/Property)<br>"Croperty ID="1" Descr="flativation X-axis" "                                                                                                    |
|               |  |  |                                                                                                    |

<span id="page-38-0"></span>**Figure 5-6 Example of sensor response to Get ConfigXML**

| COM1:9600baud - Tera Term, Aanderaa Smart Sensor Terminal config VT                                                                                                    |  |  |  |  |  |  |
|----------------------------------------------------------------------------------------------------|--|--|--|--|--|--|
| File Edit Setup Control Window Help                                                                                                    |  |  |  |  |  |  |
| get dataXHL                                                                                                    |  |  |  |  |  |  |
| KSensorData ID="5810-12" SerialMo="12" ProdMo="5810" ProdNane="Doppler Current Sensor" Descr="In-line DCS #12" Adr="511" ProtocolVer:<br><parameters><br/><point descr="Abs Speed" fornat="ZO.3f" id="10" rangehax="300" rangehin="0" type="VT_R4" unit="cn/s"></point><br/><point descr="Direction" format="%0.3f" id="12" rangemax="360" rangemin="0" tupe="VT R4" unit="Deq.M"></point><br/><point descr="North" fornat="%0.3f" id="13" rangemax="300" rangemin="-300" tupe="VT R4" unit="cn/s"></point><br/><point descr="East" fornat="20.3f" id="14" rangellax="300" rangellin="-300" type="VT_R4" unit="cn/s"></point><br/><point descr="Heading" fornat="20.3f" id="25" rangehax="360" rangehin="0" type="VT_R4" unit="Deg.H"></point><br/><point descr="Tilt X" fornat="20.3f" id="23" rangellax="45" rangellin="-45" type="VT_R4" unit="Deg"></point><br/><point descr="Tilt Y" format="XO.3f" id="24" rangemax="45" rangemin="-45" type="VT_R4" unit="Deq"></point><br/><point descr="SP Std" format="XO.3f" id="21" rangemax="20" rangemin="O" type="VT R4" unit="cn/s"></point><br/><point descr="Strength" fornat="XO.3f" id="22" rangehax="0" rangehin="-80" type="VT_R4" unit="dB"></point><br/><point descr="Ping Count" format="%d" id="26" tupe="VT I2"></point><br/><point descr="Abs Tilt" fornat="XO.3f" id="41" rangellax="90" rangellin="O" type="VT_R4" unit="Deg"></point><br/><point descr="Hax Tilt" fornat="X0.3f" id="42" rangellax="90" rangellin="0" type="VT_R4" unit="Deg"></point><br/><point descr="Std Tilt" format="ZO.3f" id="43" rangehax="90" rangehin="O" type="VT_R4" unit="Deq"></point><br/><point descr="Strength X" format="%0.3f" id="31" rangemax="0" rangemin="-40" tupe="VT R4" unit="dB"></point><br/><point descr="Strength Y" fornat="ZO.3f" id="32" rangehax="O" rangehin="-40" tupe="VT R4" unit="dB"></point><br/></parameters><br>k/SensorData><br>#<br>■ |  |  |  |  |  |  |

<span id="page-39-2"></span>**Figure 5-7 Example of sensor response to Get DataXML**

## <span id="page-39-0"></span>**5.5 Scripting –sending a string of commands**

Often it may be useful to collect more than one command in a text file e.g. the following text can be written in an ordinary text editor and saved as a text file.

// Set sampling interval to 30 seconds

*Set Passkey(1) Set Interval(30) Save Get All*

This file can then be sent to the sensor in one operation. The first line is a user comment line that is disregarded by the sensor. Strings starting with either '//' or ';' are ignored by the software, and do not produce any errors or acknowledge.

## <span id="page-39-1"></span>**5.6 Sleep**

If the property *Comm TimeOut* is set to other than '*Always On*' the serial interface will not be activated after power-up (or the *Reset* command).

Any character will activate the serial interface, but a Carriage Return (CR or CR+LF), '/' or ';' are often preferred since these character do not interfere with the command syntax. The serial interface will then be active until a period of input inactivity specified by the *Comm TimeOut* value (10 s, 20 s, 30 s, 1 min, 2 min, 5 min, 10 min).

The Communication Sleep Indicator, '%', will be transmitted when the serial communication is deactivated, and the Communication Ready Indicator, '!' is outputted subsequent to activation.

When *Comm TimeOut* is set to '*Always On*' the communication (and microprocessor) will be kept active all time.

The Communication Sleep Indicator '%' and the Communication Ready Indicator '!' are not followed by Carriage Return and Line Feed.

## <span id="page-40-0"></span>**CHAPTER 6 Sensor parameters**

Table 2-1 presents an overview of parameters provided by the In-line DCS 5800/5810-series.

Data are normally output in the same order as listed in Table 2-1 (in Smart Sensor Terminal mode). Each parameter can be read with a Get command using the RS-232 Protocol, refer [chapter](#page-32-0) 8.

| <b>Parameter</b>  | <b>Description</b>                                                                                              |  |  |
|-------------------|----------------------------------------------------------------------------------------------------|--|--|
| Abs speed         | The average absolute speed from the orthogonal current vectors (vector<br>averaged).                            |  |  |
| <b>Direction</b>  | The current direction, i.e. the direction of the absolute speed vector<br>referenced to magnetic north.         |  |  |
| <b>North</b>      | North current speed vector.                                                                                     |  |  |
| East              | East current speed vector.                                                                                      |  |  |
| Heading           | The last measured compass heading.                                                                              |  |  |
| Tilt X            | The last measured tilt x.                                                                                       |  |  |
| <b>Tilt Y</b>     | The last measured tilt y.                                                                                       |  |  |
| SP <sub>std</sub> | Single ping standard deviation, i.e. the standard deviation of all speed<br>measurements (ping) in an interval. |  |  |
| Strength          | Signal strength value.                                                                                          |  |  |
| Ping count        | Number of ping performed in an interval.                                                                        |  |  |
| Abs Tilt          | Absolute sensor tilt (ref horizontal plane) during a recording interval.                                        |  |  |
| <b>Max Tilt</b>   | Maximum sensor tilt (ref horizontal plane) during a recording interval.                                         |  |  |
| <b>Std Tilt</b>   | Standard deviation of sensor tilt during a recording interval.                                                  |  |  |
| Temperature       | NB! Available for ZPulse <sup>™</sup> DCS version 4830/4930.                                                    |  |  |
| Strength X        | Signal strength, X-axis: available parameter if axis strength is enabled.                                       |  |  |
| Strength Y        | Signal strength, Y-axis: available parameter if axis strength is enabled.                                       |  |  |

Table 2-1 Overview of available data parameters for ZPulse<sup>™</sup> DCS 4420/4830/4520/4930

## <span id="page-41-0"></span>**CHAPTER 7 Maintenance**

Aanderaa Data Instruments have Proven Reliability. With over 40 years of producing instruments for the scientific community around the world, you can count on our reputation for designing the most reliable products available.

We are guided by three underlying principles: quality, service, and commitment. We take these principles seriously, as they form the foundation upon which we provide lasting value to our customers. Our unmatched quality is based on a relentless program of continuous monitoring to maintain the highest standards of reliability.

In order to assure the quality of this sensor, critical properties are tested during production. A special form, named 'Test and Specification Sheet' (delivered with the sensor) lists the required tests and the result of these tests and checkpoints.

## <span id="page-41-1"></span>**7.1 Retrieval of the sensor**

Clean the Transducer Head after each deployment.

## **Note!**

**Do not use any form of steel brush or any sharp objects on the Transducer Head, as this will damage the acoustic elements.** 

## **Always leave the Transducer Head uncoated.**

The sensor housing will tolerate most cleaning agents. Often 30% Hydrochloric acid (HCL) (Muriatic acid) or acetic acid will be useful for removing barnacles and similar fouling.

Be sure to follow the safety precaution for such acids.

## <span id="page-41-2"></span>**7.2 Factory service**

Factory service is offered for maintenance, repair or calibration.

When returning the ZPulse<sup>™</sup> DCS for service, always include the Instrument Service Order, Form No. 135, see our web pages under 'Support and Training'.

Normal servicing time is four to six weeks, but in special cases the service time can be reduced.

A main overhaul and service is recommended at the factory every three years.

## <span id="page-42-0"></span>**7.3 Test of ZPulseTM DCS 4420/4830/4520/4930**

We recommend that you perform a function test of the sensor operating in air to verify the sensor readings.

Sensor readings when operating in air:

- The Abs Speed will give a variable reading from measurement to measurement.
- The Direction will normally give variable readings.
- North and East (Speed) will give variable readings.
- The Heading (compass heading) depends on the sensor orientation. Placing transducer 1 towards magnetic north will give a value close to 0 or 360˚.
- Tilt X and Tilt Y depend on the sensor tilt. If the sensor is placed horizontal, both should be close to 0˚.
- The SP Std will normally give a reading below 20 cm/s.
- The Strength will be close to -70dB.
- The Ping count depends on the ping setting.

## <span id="page-42-1"></span>**7.4 SeaGuard applications**

Leave to DCS mounted onto the SeaGuard Platform. Power the instrument; refer TD262a and TD262b for operating instructions.

![](_page_42_Picture_126.jpeg)

<span id="page-42-2"></span>**Figure 7-1 Select sensors to monitor**

Open Administrative Tools -> Sensor Monitor.

Sensor Monitor can be used as a direct reading of the sensor; the function is mainly used for test purposes.

Select the DCS from the list and press Start, refe[r Figure 10-1.](#page-42-2)

![](_page_43_Picture_1.jpeg)

**Figure 7-2 Set the update interval**

The next window shows sensor information like the Node Description, Product name and number and Serial number, refer [Figure 10-2.](#page-43-0)

The number of sensor parameters and the processing time can be viewed in the window.

Select an Update Interval for the sensor monitoring. Press Start to start monitoring the sensor readings.

<span id="page-43-0"></span>

| Monitor                                    |                         |          |        |  |  |  |  |  |
|--------------------------------------------|-------------------------|----------|--------|--|--|--|--|--|
|                                            | $DCS$ #11               |          |        |  |  |  |  |  |
|                                            | Parameter               | Value    | Unit   |  |  |  |  |  |
|                                            | Abs Speed               | 3.568    | cm/s   |  |  |  |  |  |
|                                            | Direction               | 283,898  | Deg.M  |  |  |  |  |  |
|                                            | <b>D</b> North          | 0.857    | cm/s   |  |  |  |  |  |
|                                            | $\nu$ East              | -3.464   | cm/s   |  |  |  |  |  |
|                                            | <b>D</b> Heading        | 144.612  | Deg.M  |  |  |  |  |  |
|                                            | $\triangleright$ Tilt X | $-0.331$ | Deq    |  |  |  |  |  |
|                                            | I Tilt Y                | $-1.793$ | Deq    |  |  |  |  |  |
|                                            | D SP Std                | 18.244   | cm/s   |  |  |  |  |  |
| الطلع: Interval: 2011 ms, Com.Time: 232 ms |                         |          |        |  |  |  |  |  |
|                                            | Freeze                  |          | Cancel |  |  |  |  |  |
| ¶Menu<br>16:28<br>8.7                      |                         |          |        |  |  |  |  |  |

The parameter reading in engineering units is shown as illustrated in [Figure 10-3.](#page-43-1) The reading updates according to the update interval.

Press Freeze to temporarily stop the update; press Start to restart the monitoring (Start is the same button as Freeze).

Press Cancel to stop the monitoring.

The sensor readings should be according to the description in chapter [10.3.](#page-42-0)

<span id="page-43-1"></span>**Figure 7-3 Monitor sensor readings.** 

Procedure for test of the ZPulse DCS sensor 4420/4830R/4520/4930R:

- 1. Connect power to the sensor.
- 2. Wake up the sensor.
- 3. Set the interval in seconds.
- 4. Set number of ping measurements.
- 5. Save the settings (this is only necessary if the sensor has to keep these settings after power up or reset).
- 6. Send *Start* command or *Reset* command.

Since the default interval is 0 and the default ping number is 0, the sensor outputs a '%' on the next line before it activates the sleep operation (lowest current consumption).

Send a character to wake up the sensor before setting the interval and the number of pings. The sensor outputs a communication ready indicator, '!', when wakened up.

![](_page_44_Figure_6.jpeg)

After the *Start* command the sensor starts the first 10s measurement interval. A ticking can be heard from the transducer head. After 10s the sensor outputs all the measurement parameters, as illustrated in chapter [8.2.](#page-32-2)

All parameters are presented in one line terminated with CR+LF (the line is broken by the terminal program in the above example).

The sensor readings should be according to the description in chapte[r 10.3.](#page-42-0)

## <span id="page-45-0"></span>**7.5 Example of Test & Specification sheet and Certificates**

# **TEST & SPECIFICATIONS**

a xylem brand

Form No. 769, Jun 2008

**Layout No: Circuit Diagram No:**  Product: DCS 4830R Serial No: Demo

#### **Digital Board**

Tested according to Test Procedure Form 754. 1.

### **Analog Board**

Tested according to Test Procedure Form 757.  $\mathfrak{2}$ .

#### **Complete Sensor**

 $\overline{3}$ . Tested according to Test Procedure Form 759.

#### Performance test and results from Test Procedure Form 759

#### $4.$ **Visual Check**

- $4.1.$ Inspection of o-ring grove.
- $4.2.$ Pressure tested.
- $4.3.$ Electrical isolation to flange after pressure test (only 4520).
- Communication tested (AiCaP, Rs-232/Rs-422).  $4.4.$

#### 5. **Current Consumption**

- $5.1.$ Quiescent, no ping (maximum 220 µA)
- $5.2.$ Total with one ping each second (maximum 14.5 mA)

#### **Compass and Tilt sensor** 6.

Compass calibrated and verified to be within  $\pm 2.0^{\circ}$  at 0° tilt and  $\pm 3.5^{\circ}$  at 30° tilt.  $6.1.$ 

#### 7. **Tilt Compensation**

Tilt sensor calibrated and verified to be within  $\pm 1.0^{\circ}$  in the range from +35° to -35°  $7.1.$ on both axes.

#### Performance test 8.

- The sensor is tested with Test Unit 3731 during climatic tests to control sensor performance over the  $8.1.$ whole temperature range.
- 8.2 The direction data is also controlled by changing the direction of the Test Unit 3731.

Date: 22 Jan 2013

Sign: Halvard Skurr

Halvard Skurve, Production Engineer

222.00µA

 $12.40mA$ 

AANDERAA DATA INSTRUMENTS AS

5851 BERGEN, NORWAY Tel. +47 55 60 48 00 Fax. +47 55 60 48 01 E-mail: info@aadi.no

Web: http://www.aadi.no

**Figure 7-4 Example of Test and Specification sheet**

![](_page_46_Picture_2.jpeg)

Product: DCS 4830R

# **CALIBRATION CERTIFICATE**

Form No. 726, June 2007

a xylem brand

Serial No: Demo

Calibration Date: 04 Apr 2013

This is to certify that this product has been calibrated using the following instruments:

Calibration Bath model FNT  $321 - 1 - 40$ ASL Digital Thermometer model F250 Serial: 6792/06

#### Calibration points and readings:

![](_page_46_Picture_91.jpeg)

#### Calibration points and readings

![](_page_46_Picture_92.jpeg)

#### Giving these coefficients

![](_page_46_Picture_93.jpeg)

Date: 04 Apr 2013

Sign:

Tor. Ove Holvoay

Tor-Ove Kvalvaag, Calibration Engineer

AANDERAA DATA INSTRUMENTS AS

5851 BERGEN, NORWAY Tel. +47 55 60 48 00 Fax. +47 55 60 48 01

E-mail: info@aadi.no

Web: http://www.aadi.no

**Figure 7-5 Example of Calibration Certificate**

![](_page_47_Picture_2.jpeg)

Product: DCS 4830R

Serial No: Demo Date: 02.05.2013

Certificate No: 83053255101

**PRESSURE CERTIFICATE** 

This is to certify that this product has been pressure tested with the following instrument, and we confirm that no irregularities were found during the test:

Autoklav 800 bar - sn: 0210005

#### Pressure readings:

![](_page_47_Picture_76.jpeg)

Date: 02 May 2013

Sign:

Kagnhird Gide Ure

Ragnhild Eide Ure, Production Engineer

AANDERAA DATA INSTRUMENTS AS

5851 BERGEN, NORWAY

Tel. +47 55 60 48 00 Fax. +47 55 60 48 01

E-mail: info@aadi.no

Web: http://www.aadi.no

**Figure 7-6 Example of Pressure Certificate**

## <span id="page-48-0"></span>**Appendix1 Illustations**

![](_page_48_Picture_125.jpeg)

## <span id="page-48-1"></span>**Figure A 1 Drawing Free end Cable 5282, RS-232/RS-422 without twisted pair, max 50 meter.**

Please note that this is just a selection of available cables for DCS. All string cables and SmartGuard cables are not included. Refer to our webpage [http://aanderaa.com](http://aanderaa.com/) or contact [aandreaa.info@xyleminc.com](mailto:aandreaa.info@xyleminc.com)</u> for further information.

**Aanderaa Data Instruments AS** P.O.Box 103 Midtun, Sanddalsringen 5b, N-5843 Bergen, Norway Tel: +47 55 60 48 00 Fax: +47 55 60 48 01 email: aanderaa.info@xyleminc.com - www.aanderaa.com

Aanderaa Data Instruments AS is a trademark of Xylem Inc. or one of its subsidiaries. © 2011 Xylem, Inc. February 2016

![](_page_48_Picture_7.jpeg)